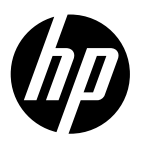

# Reference Guide

Guide de référence Guía de referencia Анықтамалық нұсқаулық Guia de Referência Ghid de referinţă Справочное руководство Referentni vodič Başvuru Kılavuzu Довідковий посібник الدليل المرجعي

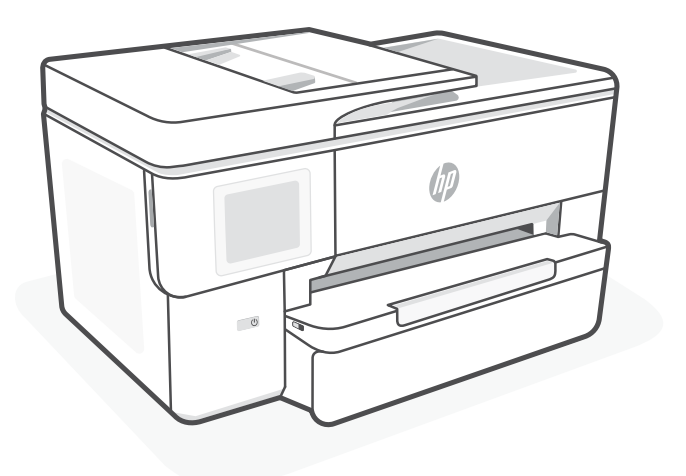

# HP OfficeJet Pro 9720 series

### **Control Panel**

### Status Center

Touch to display printer status.

- Copy widget
- Function buttons Touch to perform common tasks.

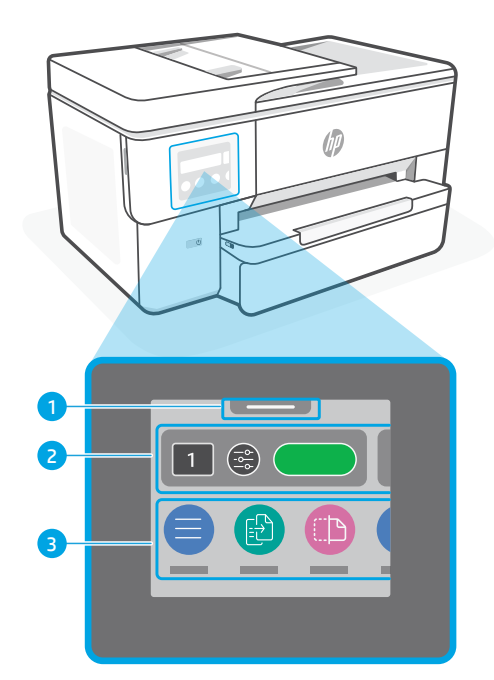

### **Printer Features**

#### **Front Back**

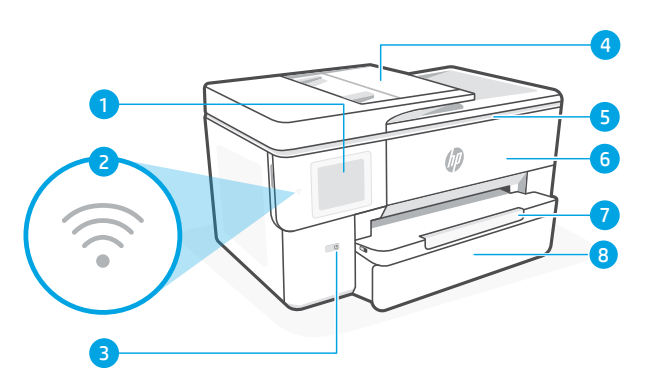

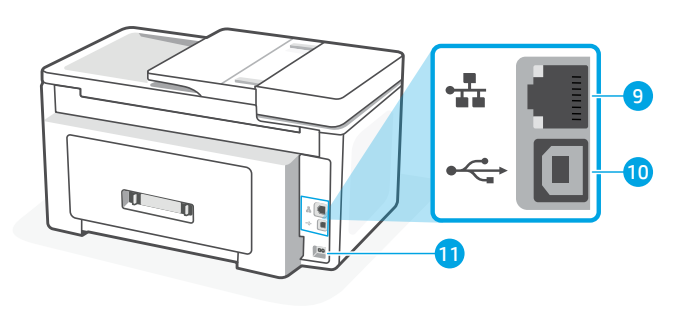

- Control panel
- Wi-Fi light
- Power button
- Document feeder
- Cartridge access door
- Front door
- 7 Output tray
- 8 Input tray
- Ethernet port
- USB port
- 11 Power cord port

### **Do not use USB for setup**

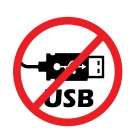

We encourage network connection for this printer. To use all the available features of this printer, complete setup using HP software and an Internet connection. After setup, you can print using a USB cable if needed.

# English

### **Help and tips for Wi-Fi and connectivity**

If the software is unable to find your printer during setup or post setup, check the following conditions to resolve the issue.

#### **Reset Wi-Fi (setup mode)**

#### **During initial setup:**

If the blue Wi-Fi light is not blinking, the printer might not be in Wi-Fi setup mode. Check the control panel and select "Resume Setup", if prompted.

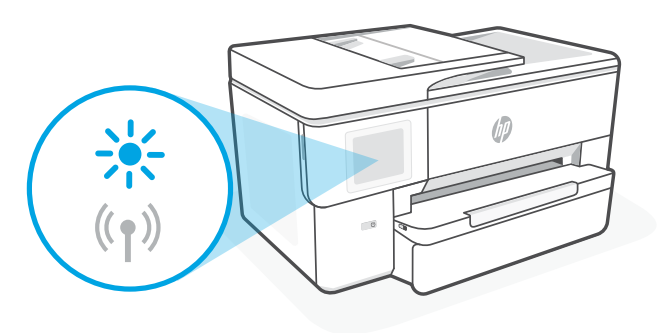

#### **During printer use, Wi-Fi disconnects:**

- 1. On the control panel, touch Menu > Settings > Network. Touch Restore in Restore Network Settings.
- 2. Wait for printer to scan for Wi-Fi networks. Choose your network, enter the password, and connect.
- 3. If applicable, open HP software and add the printer again.

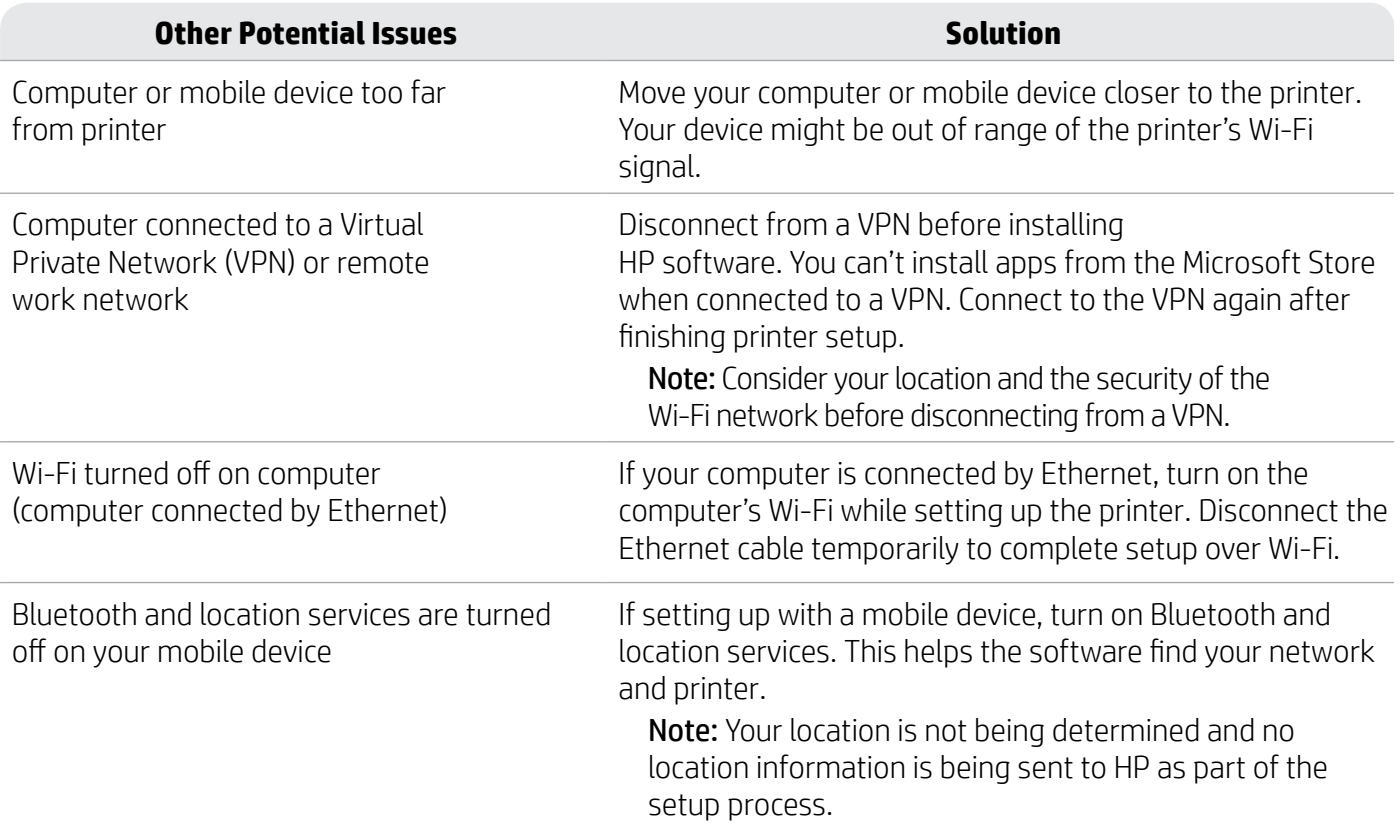

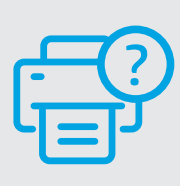

#### **Help and Support**

For printer troubleshooting and videos, visit [hp.com/start/53N94C](https://www.hp.com/start/53N94C/?utm_source=qr&utm_medium=guide)

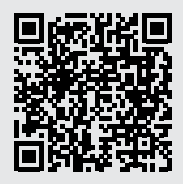

**[hp.com/start/53N94C](https://www.hp.com/start/53N94C/?utm_source=qr&utm_medium=guide)**

The information contained herein is subject to change without notice.

### **Printer hardware setup information**

#### **Load paper**

1. Open the paper tray and tray cover.

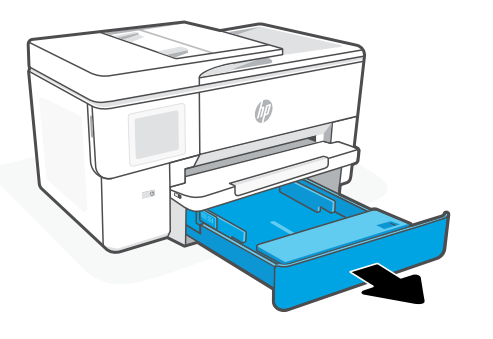

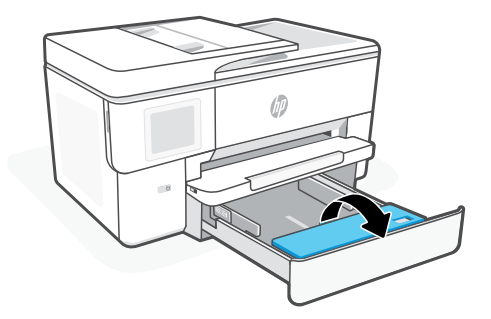

2. Load Letter or A4 paper in portrait orientation and adjust the guides.

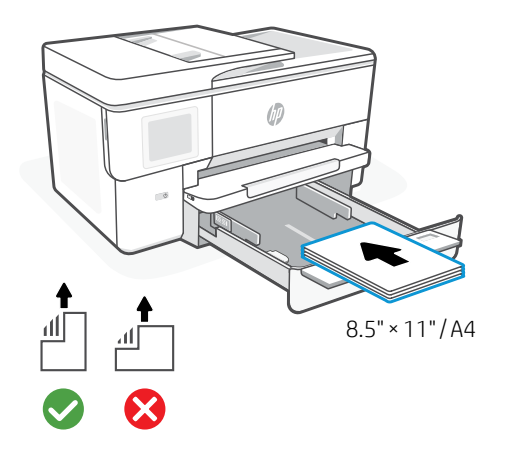

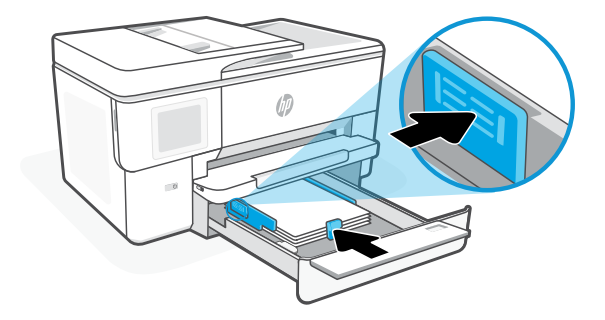

3. Close the tray cover and tray. Pull open the output tray extender.

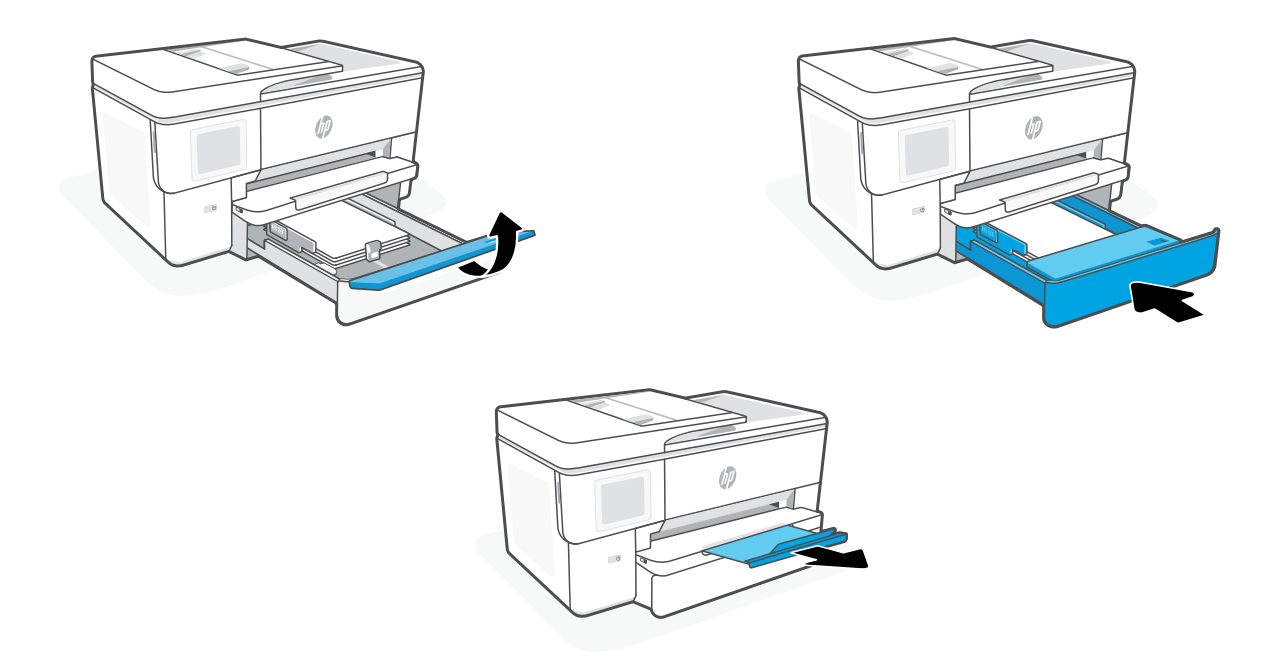

#### **Install cartridges**

1. Open the front door.

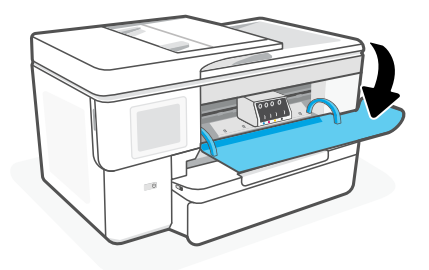

2. Unpack cartridges.

Note: Make sure to use the cartridges provided with the printer for setup.

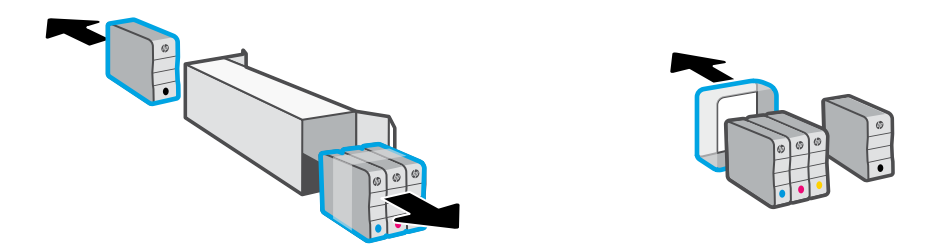

3. Insert each cartridge securely into the indicated slot. Close the front door.

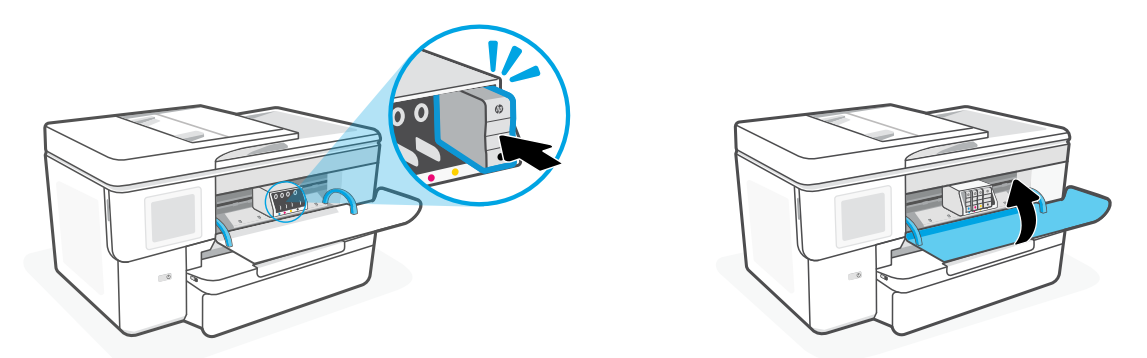

### **Panneau de commande**

- Centre d'état Appuyez pour afficher l'état de l'imprimante.
- Widget Copie
- Boutons de fonction Appuyez pour effectuer les tâches courantes.

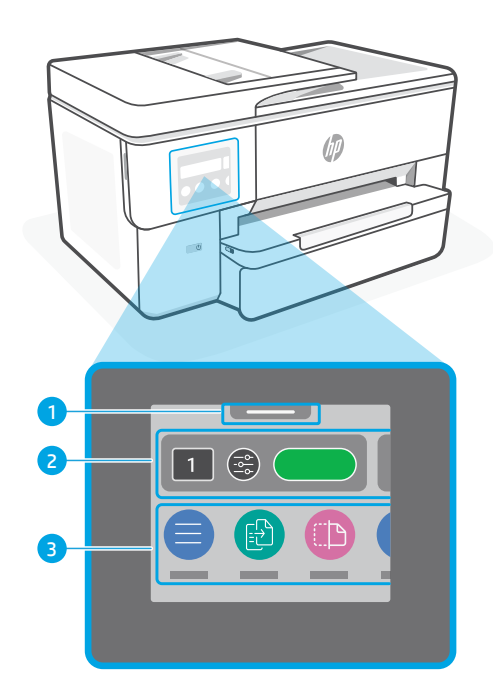

### **Caractéristiques de l'imprimante**

**Avant**

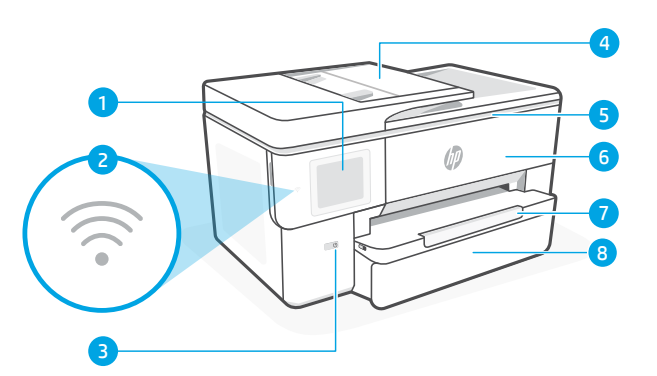

- Panneau de commande
- Voyant Wi-Fi
- Bouton d'alimentation
- 4 Chargeur de documents
- Porte d'accès aux cartouches d'encre
- Panneau avant
- Bac de sortie
- Bac d'entrée

#### **Arrière**

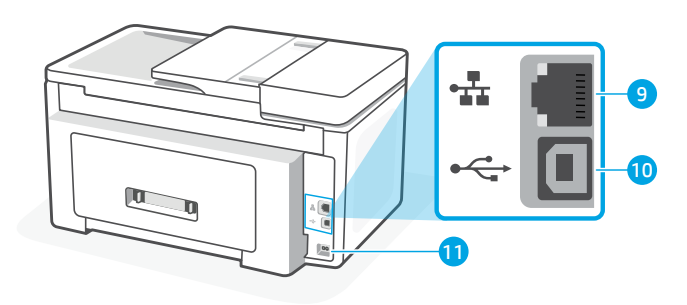

- Port Ethernet
- 10 Port USB
- Port du cordon d'alimentation

### **Ne pas utiliser de câble USB pour la configuration**

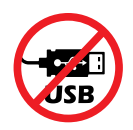

Nous recommandons la connexion réseau pour cette imprimante. Pour utiliser toutes les fonctionnalités disponibles de cette imprimante, procédez à la configuration à l'aide du logiciel HP et d'une connexion Internet. Après la configuration, vous pouvez imprimer à l'aide d'un câble USB si nécessaire.

### **Aide et conseils pour le Wi-Fi et la connectivité**

Si le logiciel ne parvient pas à trouver votre imprimante pendant ou après la configuration, vérifiez les conditions suivantes pour résoudre le problème.

#### **Réinitialisation du Wi-Fi (mode de configuration)**

#### **Pendant la configuration initiale :**

Si le voyant Wi-Fi ne clignote pas en bleu, cela peut signifier que l'imprimante n'est pas en mode de configuration du Wi-Fi. Consultez le panneau de commande et sélectionnez « Reprendre la configuration », si vous y êtes invité.

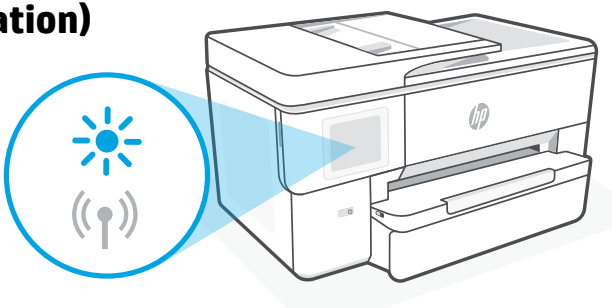

#### **Au cours de l'utilisation de l'imprimante, le Wi-Fi se déconnecte :**

- 1. Sur le panneau de commande, appuyez sur Menu > Paramètres > Réseau. Appuyez sur Restaurer dans l'option Restaurer les paramètres réseau.
- 2. Attendez que l'imprimante analyse les réseaux Wi-Fi. Choisissez votre réseau, saisissez le mot de passe et connectez-vous.
- 3. Le cas échéant, ouvrez le logiciel HP et ajoutez à nouveau l'imprimante.

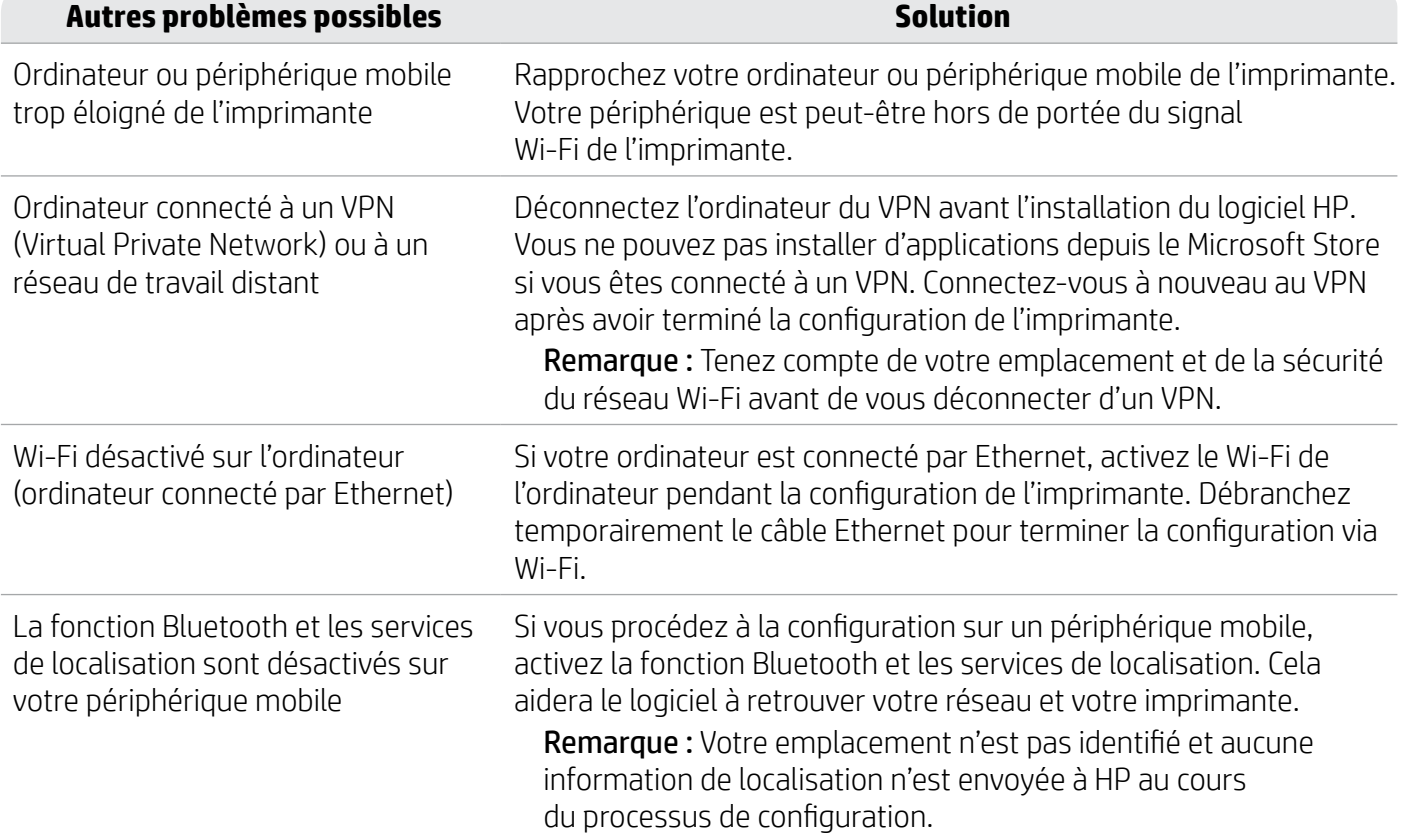

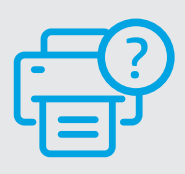

#### **Aide et support**

Pour obtenir plus d'informations sur le dépannage et consulter des vidéos, rendez-vous sur la page [hp.com/start/53N94C](https://www.hp.com/start/53N94C/?utm_source=qr&utm_medium=guide) **[hp.com/start/53N94C](https://www.hp.com/start/53N94C/?utm_source=qr&utm_medium=guide)**

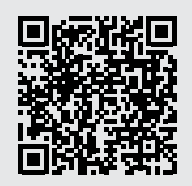

### **Informations sur la configuration matérielle de l'imprimante**

#### **Chargement du papier**

1. Ouvrez le bac à papier et le capot du bac.

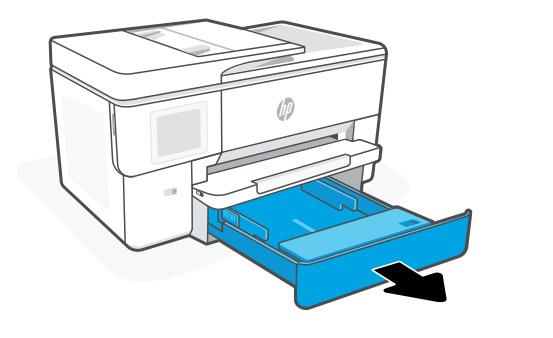

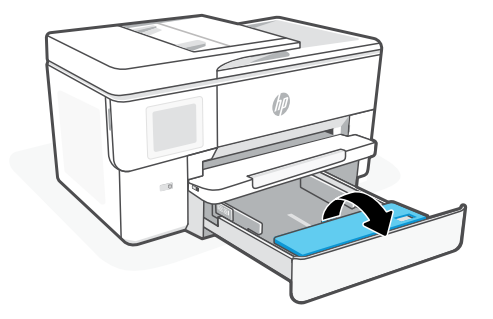

2. Chargez du papier de format Lettre ou A4 suivant l'orientation Portrait et ajustez les guides.

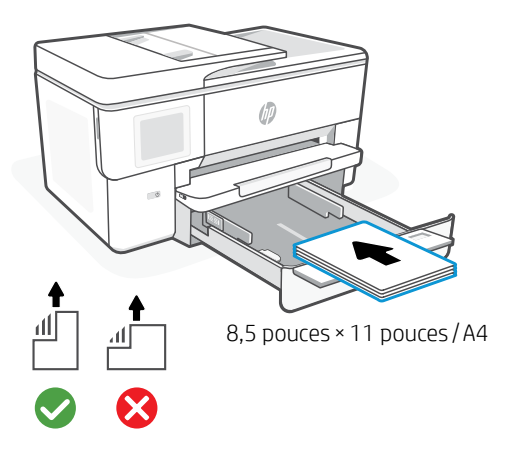

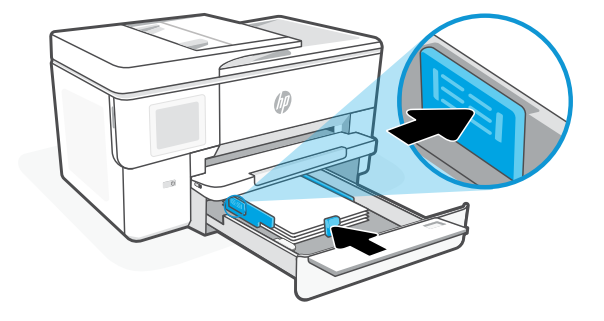

3. Fermez le capot du bac et le bac. Dépliez l'extension du bac de sortie.

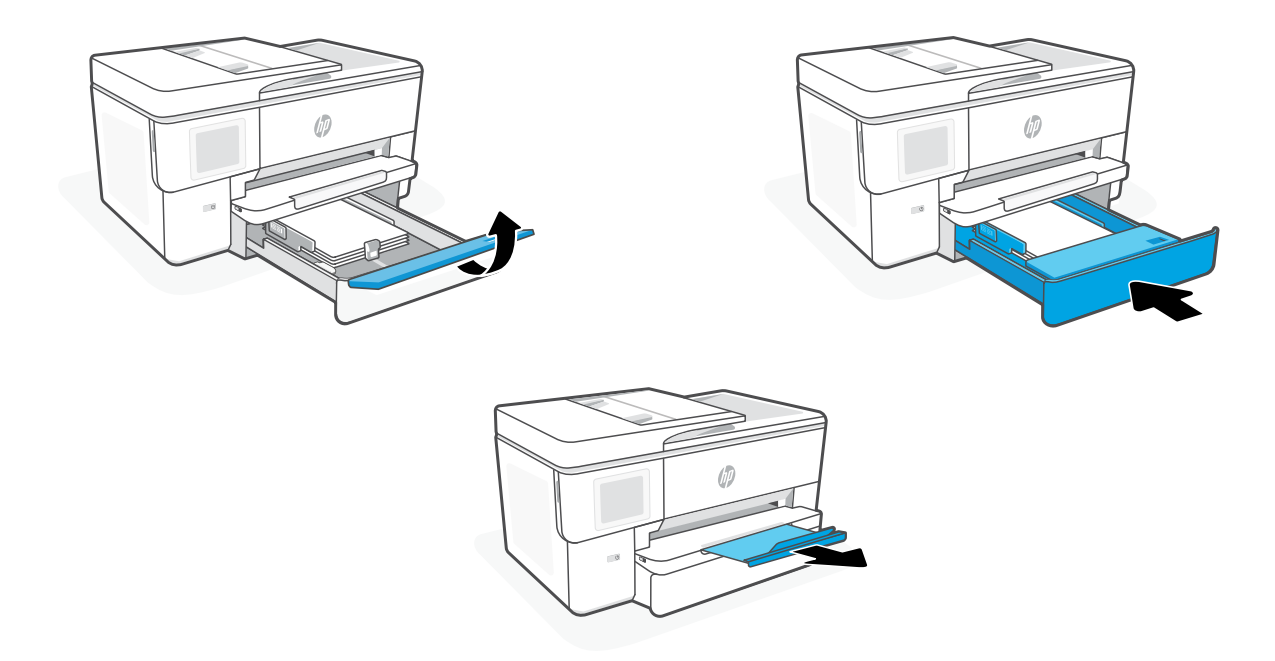

#### **Installation des cartouches**

1. Ouvrez le panneau avant.

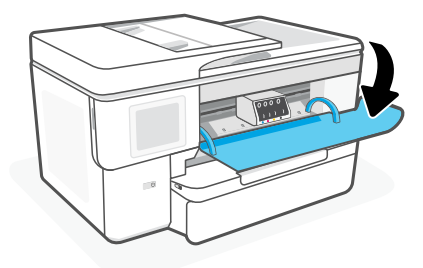

2. Déballez les cartouches.

Remarque : Assurez-vous de bien utiliser les cartouches fournies avec l'imprimante pour procéder à la configuration.

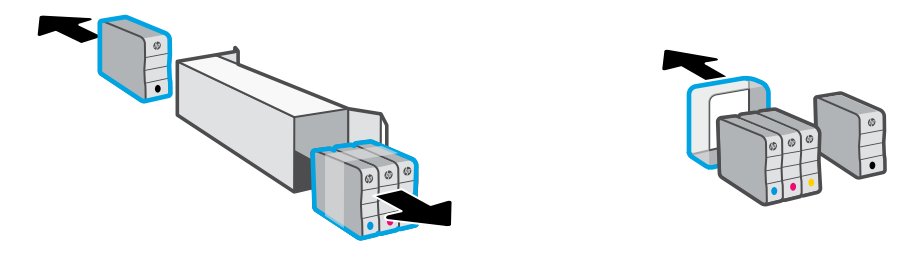

3. Insérez chaque cartouche en toute sécurité dans l'emplacement indiqué. Refermez le panneau avant.

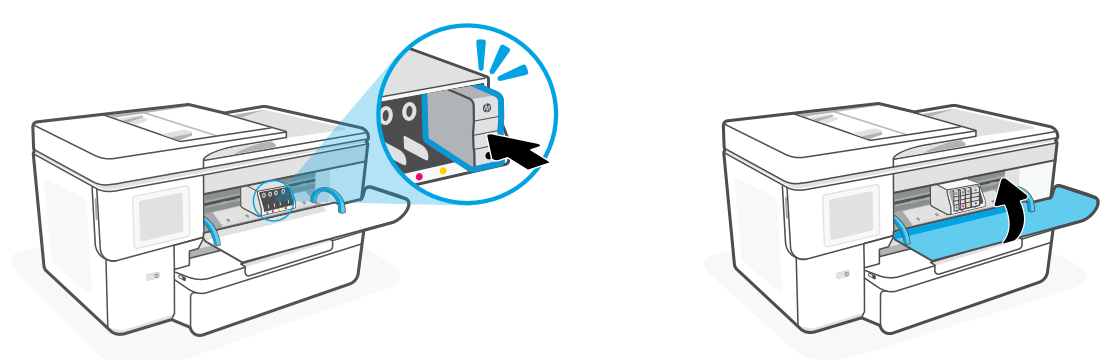

### **Panel de control**

- Centro de estado Toque para mostrar el estado de la impresora.
- Widget de copia
- Botones de funciones Toque para realizar tareas comunes.

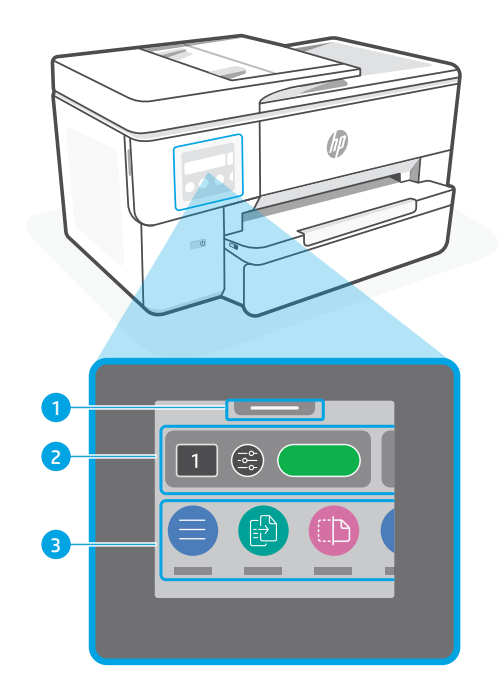

### **Características de la impresora**

#### **Parte delantera**

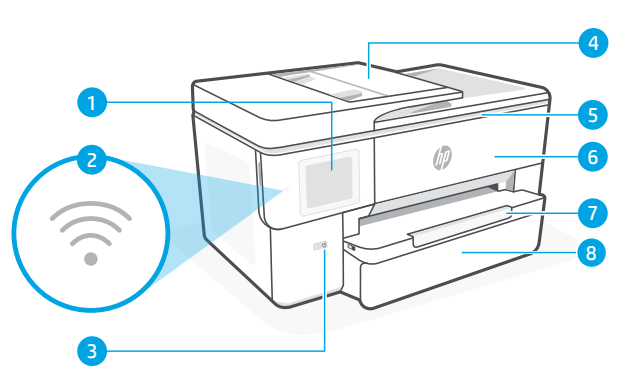

**Atrás**

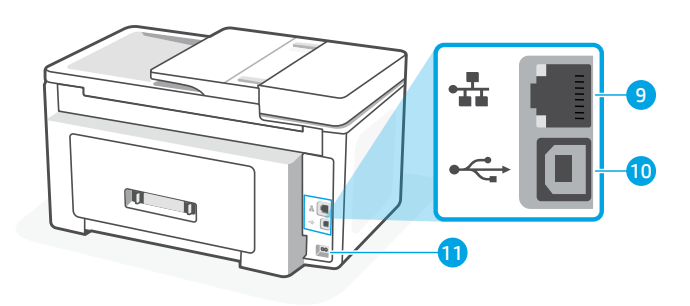

- Panel de control
- Indicador luminoso de Wi-Fi
- Botón Encendido
- Alimentador de documentos
- Puerta de acceso al cartucho
- Puerta delantera
- Bandeja de salida
- Bandeja de entrada
- Puerto Ethernet
- 10 Puerto USB
- Puerto del cable de alimentación

### **No utilice USB para la configuración**

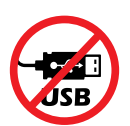

Recomendamos que la impresora disponga de conexión de red. Para utilizar todas las funciones disponibles de esta impresora, complete la configuración con el software de HP y una conexión a Internet. Después de la configuración, podrá imprimir utilizando un cable USB, si es necesario.

### **Ayuda y consejos para la Wi-Fi y la conexión**

Si el software no detecta su impresora durante o después de la configuración, revise las siguientes condiciones para resolver el problema.

#### **Restablecer Wi-Fi (modo de configuración)**

#### **Durante la configuración inicial:**

Si el indicador luminoso de Wi-Fi azul no parpadea, es posible que la impresora no esté en modo de configuración Wi-Fi. Compruebe el panel de control y seleccione «Reanudar configuración» si se le solicita.

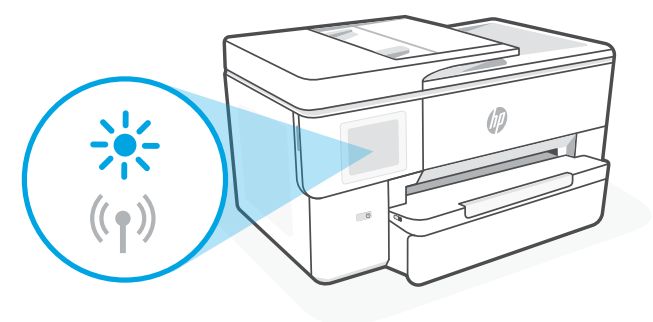

#### **Durante el uso de la impresora, el Wi-Fi se desconecta:**

- 1. En el panel de control, toque Menú > Configuración > Red. Toque Restaurar en Restaurar ajustes de red.
- 2. Espere a que la impresora busque redes Wi-Fi. Elija su red, introduzca la contraseña y establezca conexión.
- 3. Si procede, abra el software HP y añada de nuevo la impresora.

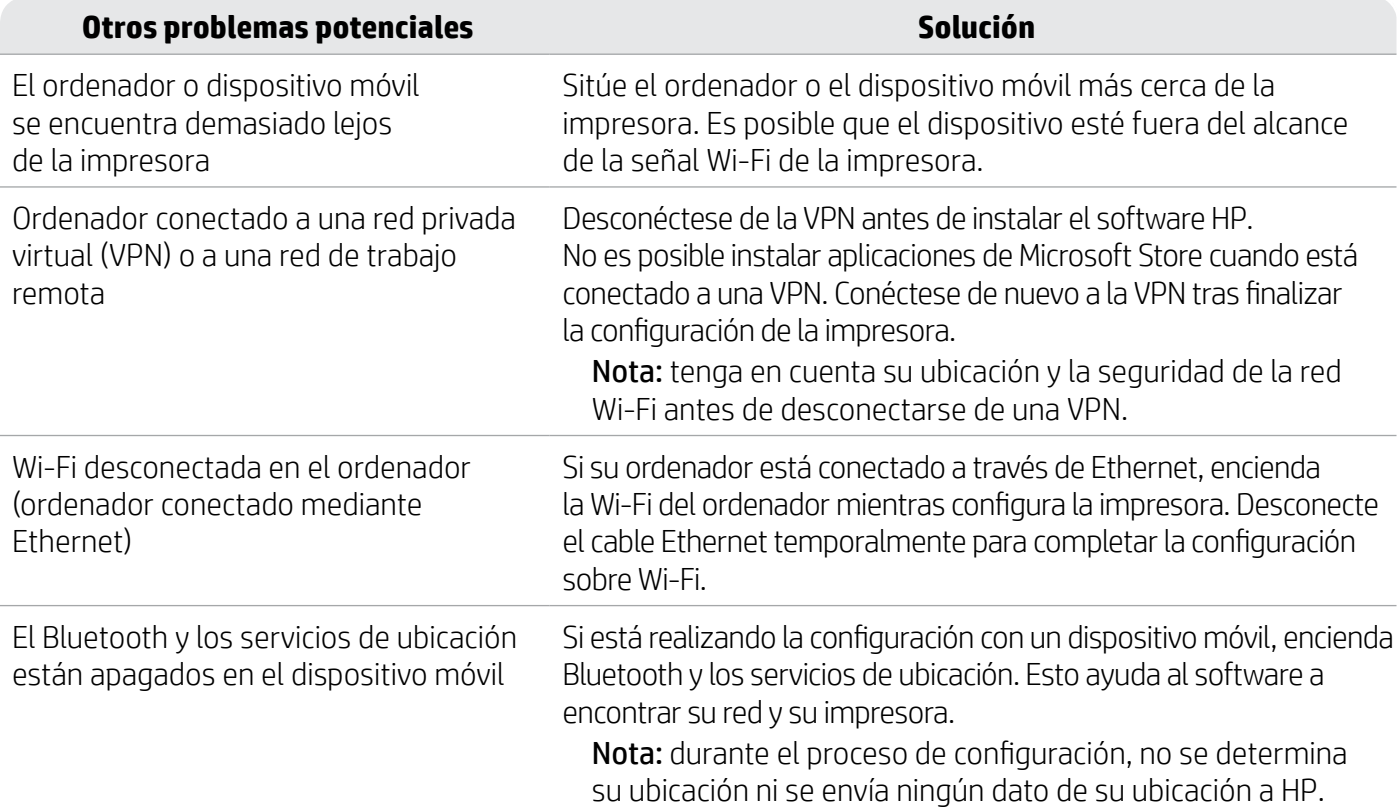

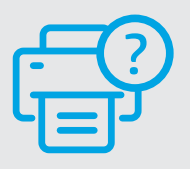

#### **Ayuda y soporte técnico**

Para solucionar problemas y visualizar vídeos de la impresora, visite [hp.com/start/53N94C](https://www.hp.com/start/53N94C/?utm_source=qr&utm_medium=guide)

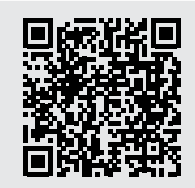

**[hp.com/start/53N94C](https://www.hp.com/start/53N94C/?utm_source=qr&utm_medium=guide)**

### **Información de configuración del hardware de la impresora**

#### **Cargar papel**

1. Abra la bandeja de papel y la tapa de la bandeja.

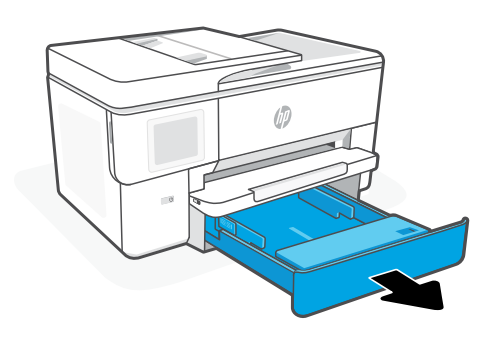

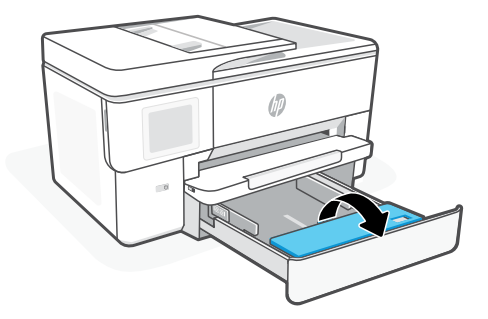

2. Cargue papel tipo Carta o A4 en orientación vertical y ajuste las guías.

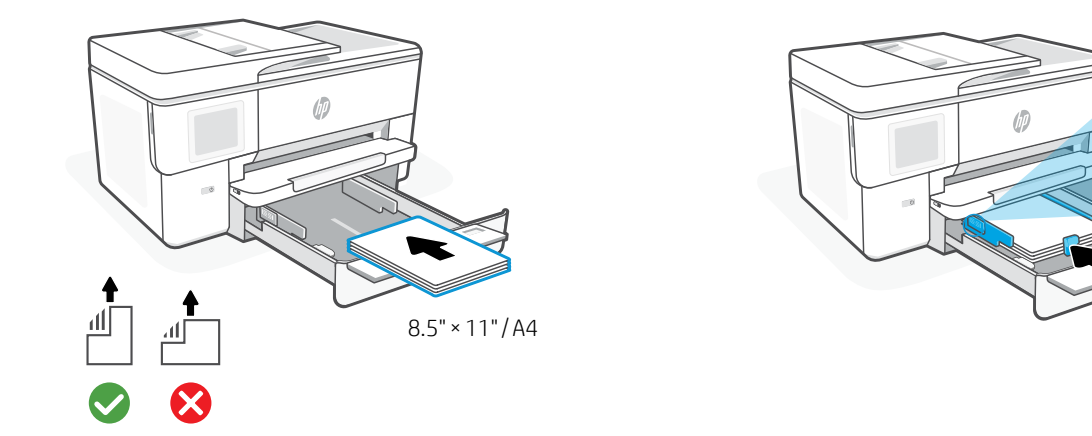

3. Cierre la tapa de la bandeja y la bandeja. Tire del extensor de la bandeja de salida para abrirla.

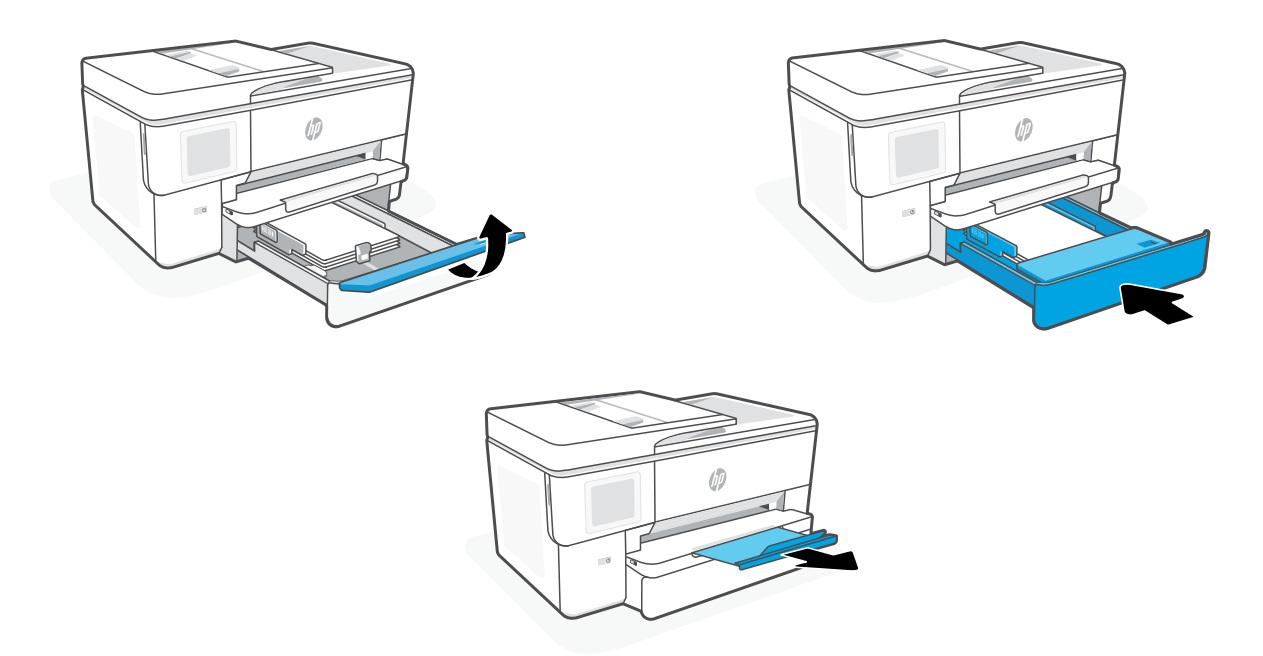

#### **Instalar cartuchos**

1. Abra la puerta delantera.

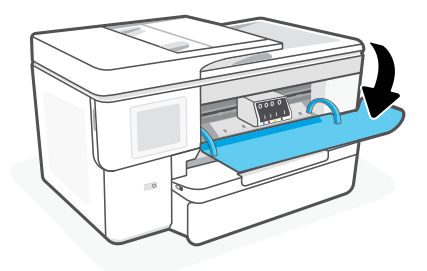

2. Desembale los cartuchos.

Nota: asegúrese de utilizar los cartuchos de tinta incluidos para la configuración de la impresora.

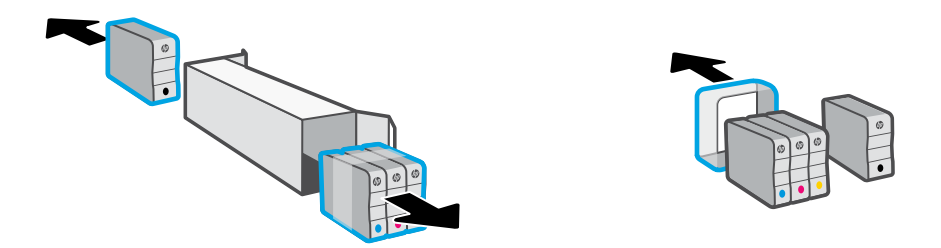

3. Inserte cada cartucho firmemente en la ranura indicada. Cierre la puerta delantera.

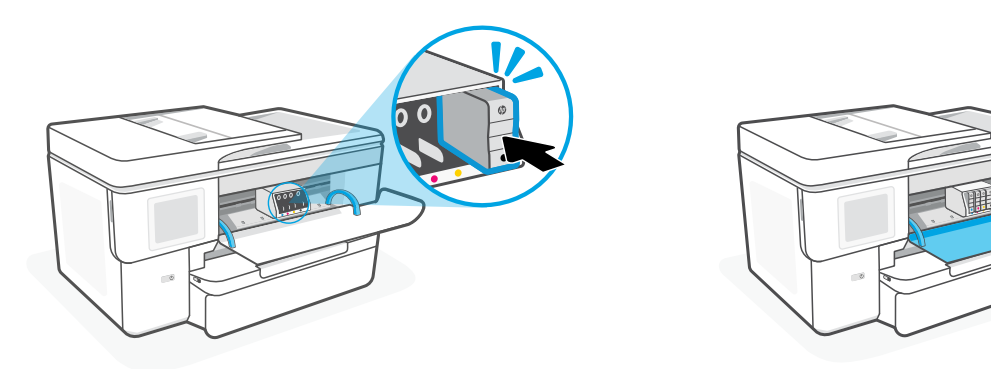

#### **Басқару тақтасы**

- Күй орталығы Принтер күйін көрсету үшін түртіңіз.
- Көшірме жасау тақтасы
- Функция түймелері Әдеттегі тапсырмаларды орындау үшін түртіңіз.

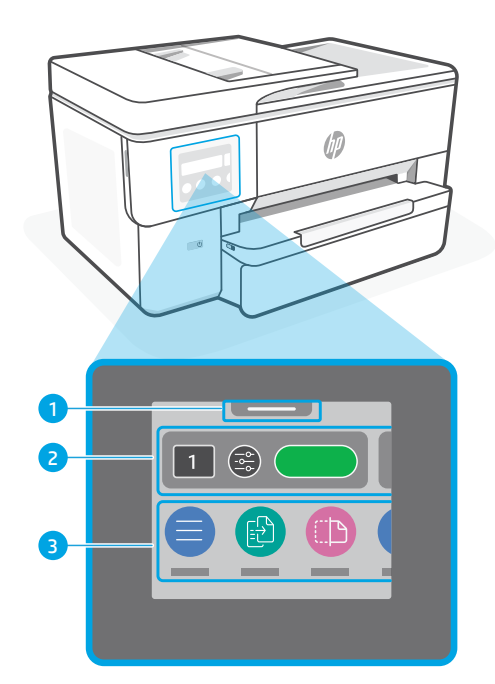

### **Принтер мүмкіндіктері**

#### **Алды**

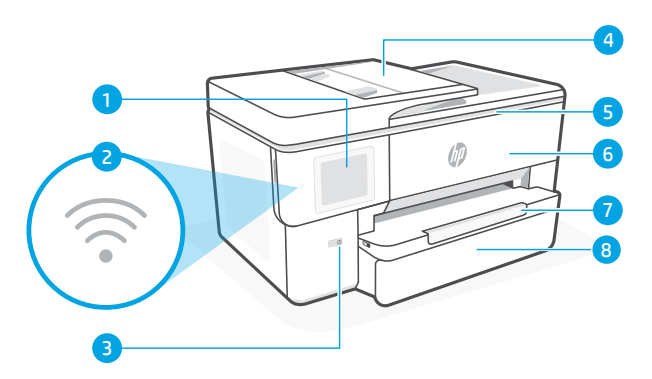

**Арты**

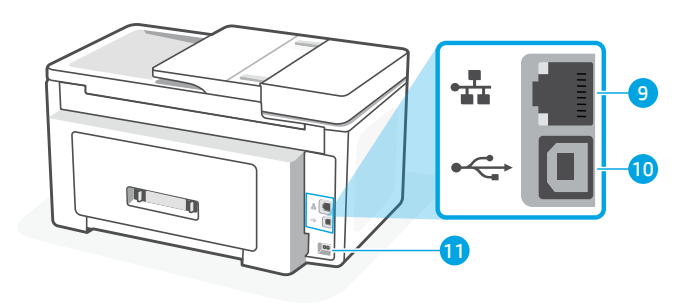

- Басқару тақтасы
- Wi-Fi шамы
- Қуат түймесі
- Құжат беру құралы
- Картридж қақпағы
- Алдыңғы есік
- Шығыс науасы
- Кіріс науасы
- Ethernet порты
- USB порты
- Қуат сымының порты

### **Параметрлерді орнату үшін USB кабелін пайдалануға болмайды**

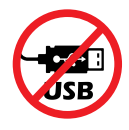

Біз осы принтер үшін желілік қосылысты ұсынамыз. Осы принтердің барлық қолжетімді мүмкіндіктерін пайдалану үшін реттеу рәсімін HP бағдарламалық жасақтамасы және Интернет қосылымы арқылы аяқтаған жөн. Қажет болса, орнатудан кейін USB кабелін пайдалану арқылы басып шығаруға болады.

#### **Wi-Fi желісі мен желіге жалғау бойынша анықтама мен кеңестер**

Бағдарламалық құралды реттеу немесе кейінгі реттеу кезінде принтерді таба алмаса, мәселені шешу үшін төмендегі шарттарды тексеріңіз.

#### **Wi-Fi желісін қайта орнату (параметрлерді орнату режимі)**

#### **Параметрлерді бастапқы орнату кезінде:**

Егер көк Wi-Fi шамы жыпылықтамаса, принтер Wi-Fi реттеу режимінде болмауы мүмкін. Басқару тақтасын тексеріп, нұсқау берілсе, «Resume Setup» (Реттеуді жалғастыру) опциясын таңдаңыз.

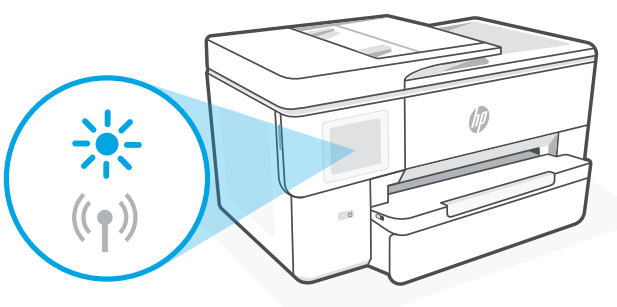

#### **Принтерді пайдалану барысында Wi-Fi ажырап қалады:**

- 1. Басқару тақтасында Menu > Settings > Network (Мәзір > Параметрлер > Желі) тармағын түртіңіз. Желі параметрлерін қалпына келтіру қойындысындағы Қалпына келтіру түймесін түртіңіз.
- 2. Принтер Wi-Fi желілерін сканерлеп болғанша күтіңіз. Желіңізді таңдап, құпиясөзді енгізіңіз де, оған қосылыңыз.
- 3. Егер болса HP бағдарламалық жасақтамасын ашып, принтерді қайтадан қосыңыз.

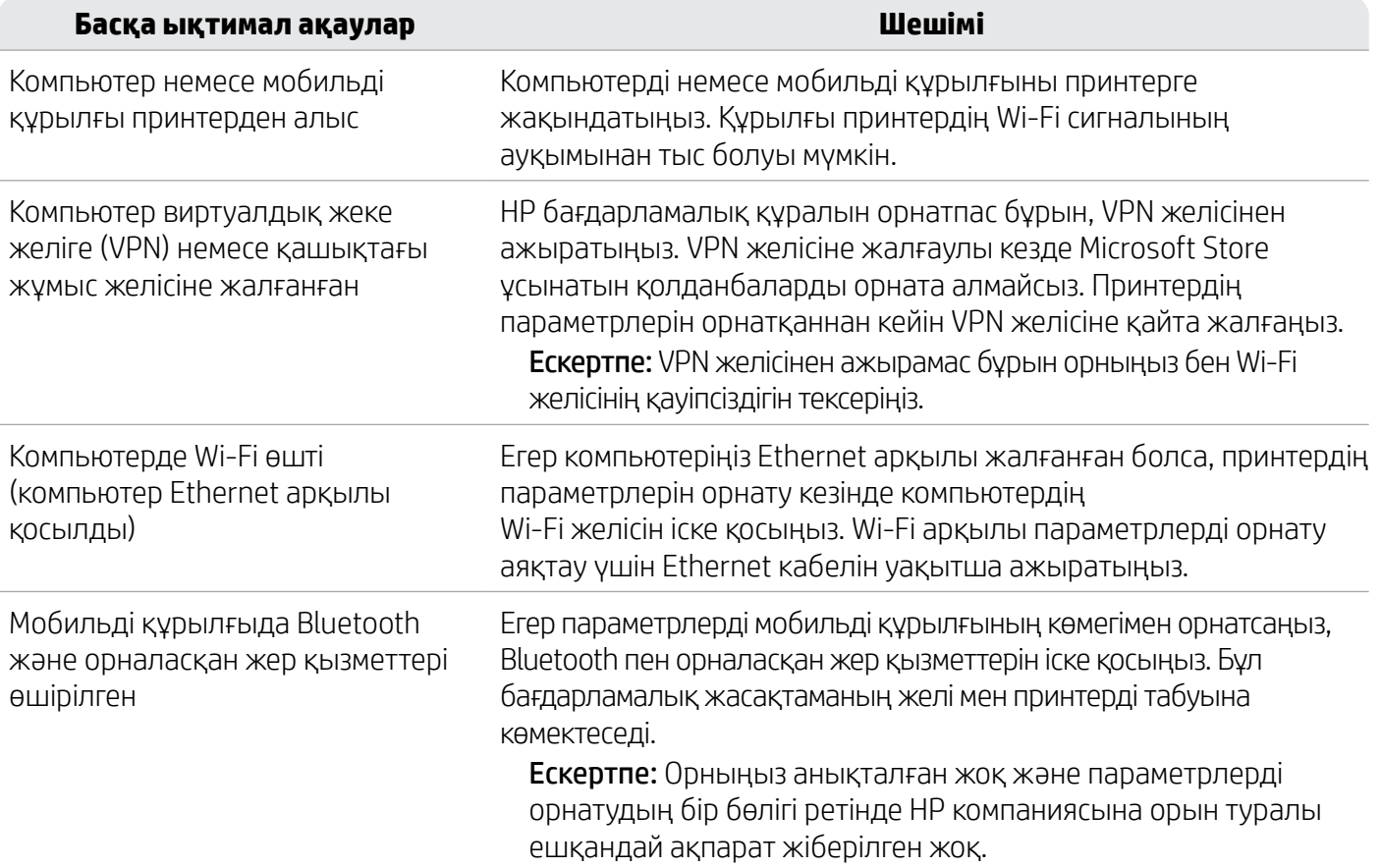

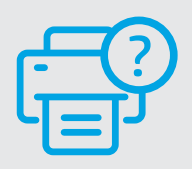

#### **Анықтама және Қолдау қызметі**

Принтер ақауларын жою және видео көру үшін [hp.com/start/53N94C](https://www.hp.com/start/53N94C/?utm_source=qr&utm_medium=guide) сайтына кіріңіз

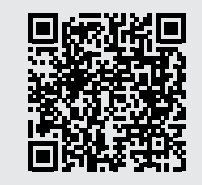

Қазақша

**[hp.com/start/53N94C](https://www.hp.com/start/53N94C/?utm_source=qr&utm_medium=guide)**

### **Принтердің аппараттық жабдығының параметрлерін орнату туралы ақпарат**

#### **Қағаз салу**

1. Қағаз науасын және науаның қақпағын ашыңыз.

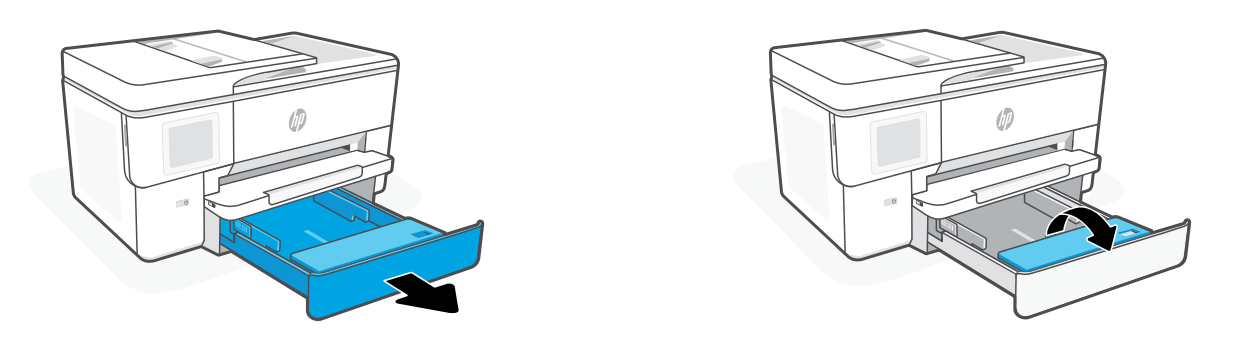

2. Letter немесе A4 пішімді қағазды портреттік бағытта салып, бағыттауыштарды реттеңіз.

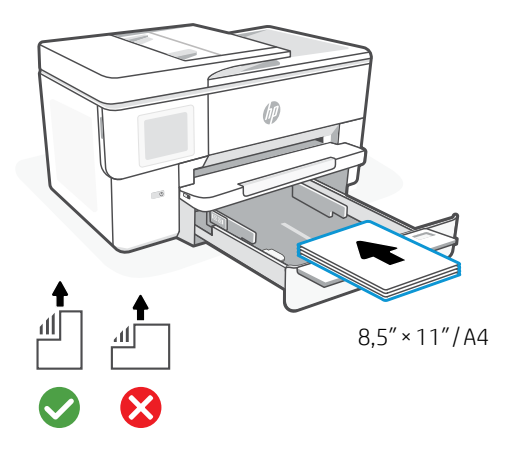

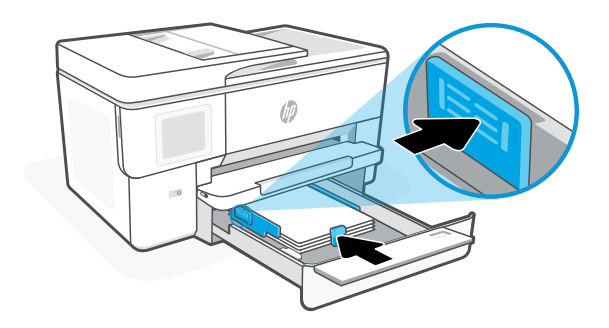

3. Науаның қақпағы мен науаны жабыңыз. Шығыс науа ұзартқышын тартып ашыңыз.

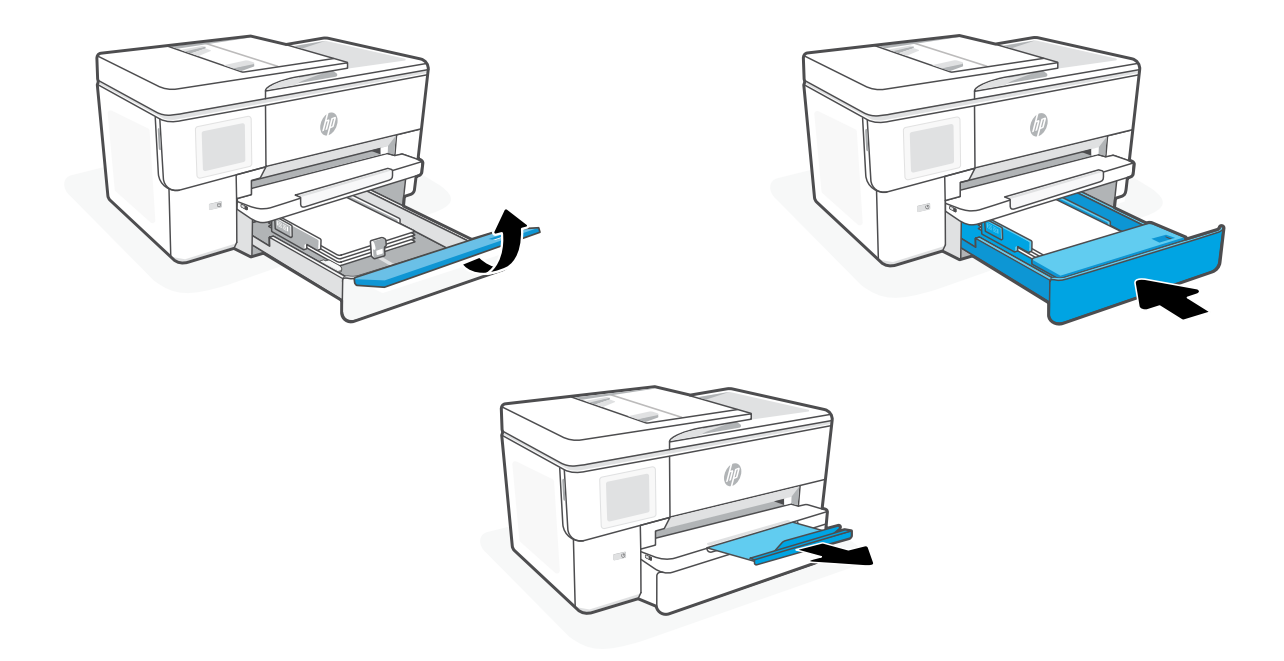

#### **Картридждерді орнату**

1. Алдыңғы есікті ашыңыз.

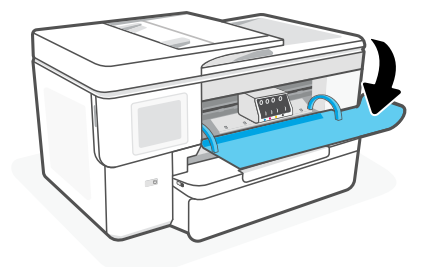

2. Картридждерді қабынан шығарыңыз. Ескертпе: Орнату үшін принтермен бірге келген картридждерді пайдаланыңыз.

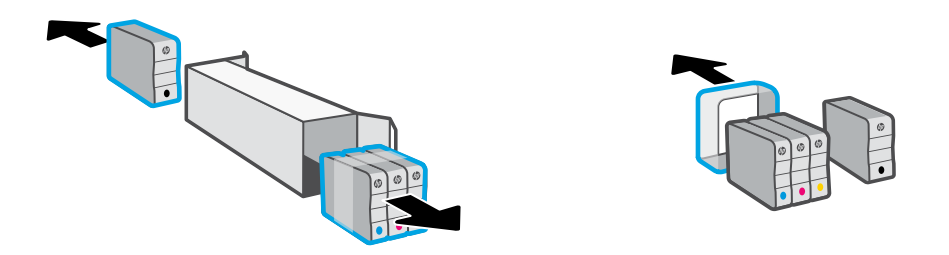

3. Әр картриджді көрсетілген ұясына мықтап салыңыз. Алдыңғы есікті жабыңыз.

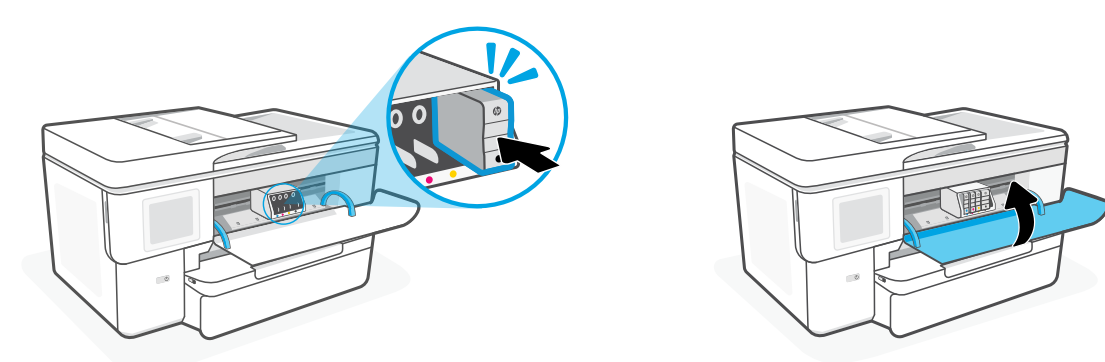

### **Painel de Controle**

- Central de status Toque para exibir o status da impressora.
- Widget Copiar
- Botões de função Toque para realizar tarefas comuns.

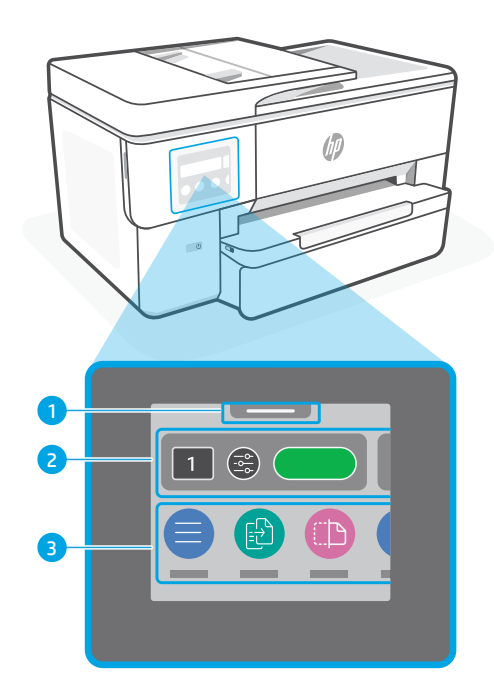

### **Recursos da impressora**

#### **Frente**

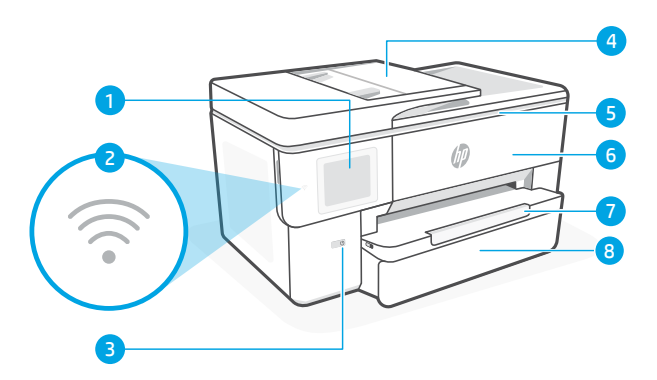

#### **Traseira**

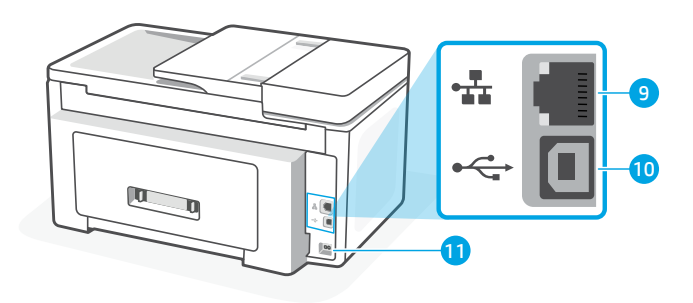

- Painel de controle
- Luz Wi-Fi
- Botão Liga/Desliga
- Alimentador de documentos
- Porta de acesso aos cartuchos
- Porta frontal
- Bandeja de saída
- Bandeja de entrada

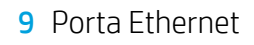

- Porta USB
- Porta do cabo de alimentação

### **Não use USB para a configuração**

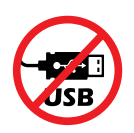

Recomendamos enfaticamente o uso da conexão de rede da impressora. Para utilizar todos os recursos disponíveis nesta impressora, conclua a configuração usando o software HP e uma conexão com a Internet. Após a configuração, você poderá imprimir usando um cabo USB, se necessário.

### **Ajuda e dicas sobre Wi-Fi e conectividade**

Se o software não conseguir encontrar sua impressora durante ou após a configuração, verifique as seguintes condições para resolver o problema.

#### **Redefinir Wi-Fi (modo de configuração)**

#### **Durante a configuração inicial:**

Se a luz de Wi-Fi não estiver piscando na cor azul, pode ser que a impressora não esteja no modo de configuração do Wi-Fi. Verifique o painel de controle e selecione "Continuar configuração", se solicitado.

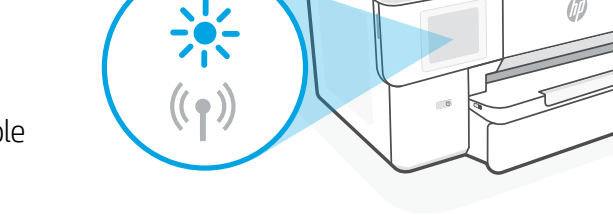

#### **Durante o uso da impressora, Wi-Fi se desconecta:**

- 1. No painel de controle, toque em Menu > Configurações > Rede. Toque em Restaurar configurações de rede.
- 2. Aguarde até a impressora procurar as redes Wi-Fi. Escolha a sua rede, insira a senha e conecte-se.
- 3. Se aplicável, abra o software HP e reacrescente a impressora.

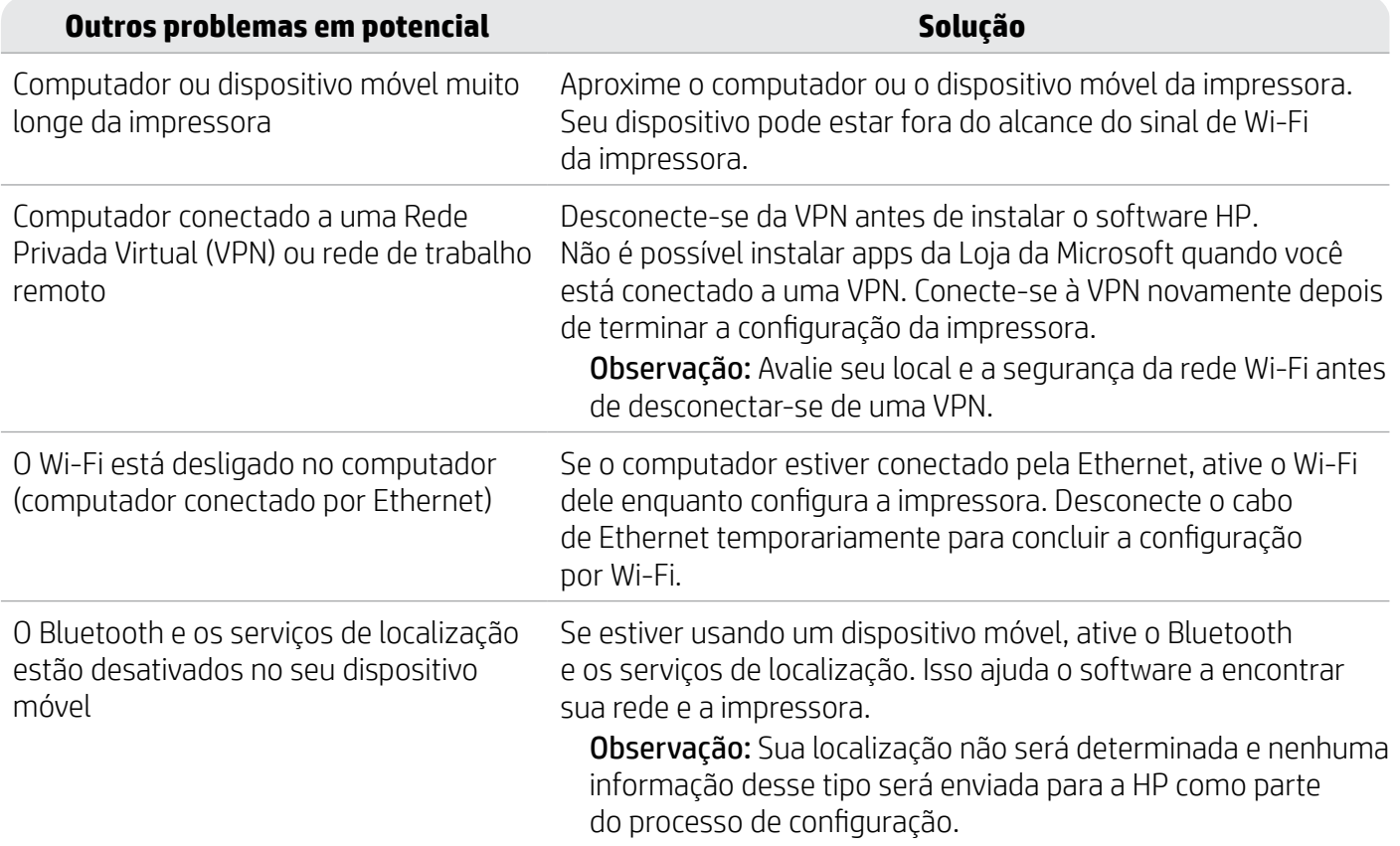

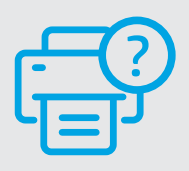

#### **Ajuda e suporte**

Para ver a solução de problemas e vídeos da impressora, acesse [hp.com/start/53N94C](https://www.hp.com/start/53N94C/?utm_source=qr&utm_medium=guide)

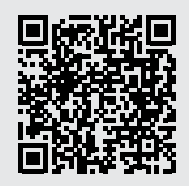

**[hp.com/start/53N94C](https://www.hp.com/start/53N94C/?utm_source=qr&utm_medium=guide)**

### **Informações de instalação de hardware da impressora**

#### **Colocar papel**

1. Abra a bandeja de papel e a tampa da bandeja.

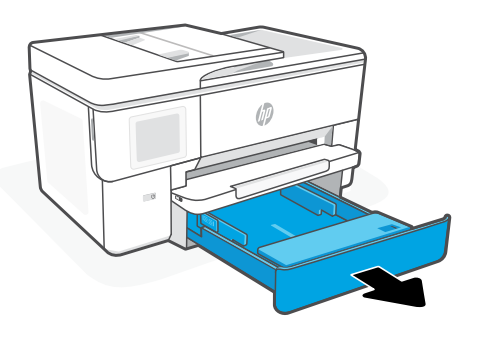

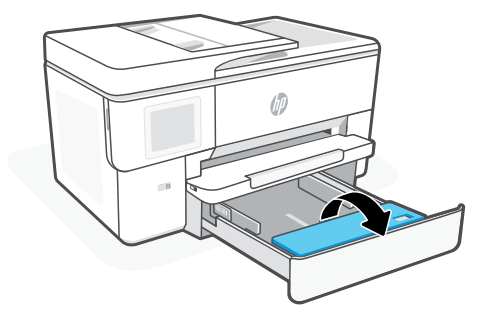

2. Coloque papel carta ou A4 na orientação retrato e ajuste as guias.

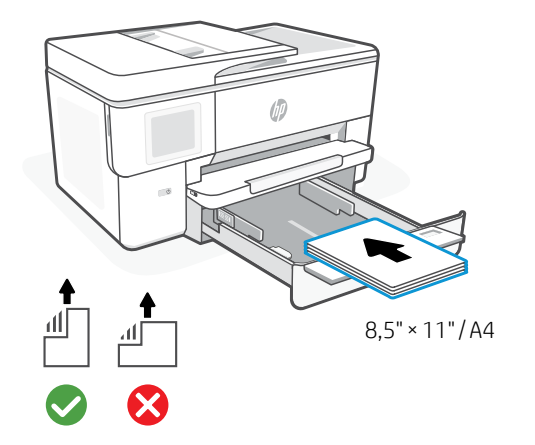

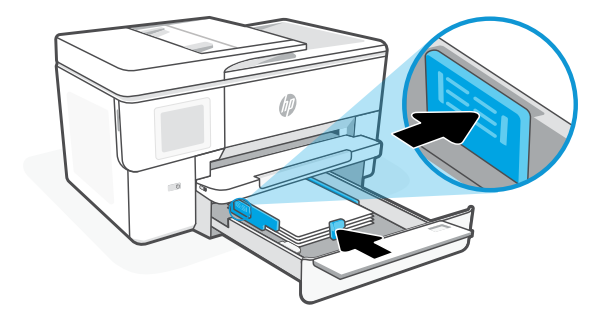

3. Feche a tampa da bandeja e a bandeja. Puxe a extensão da bandeja de saída.

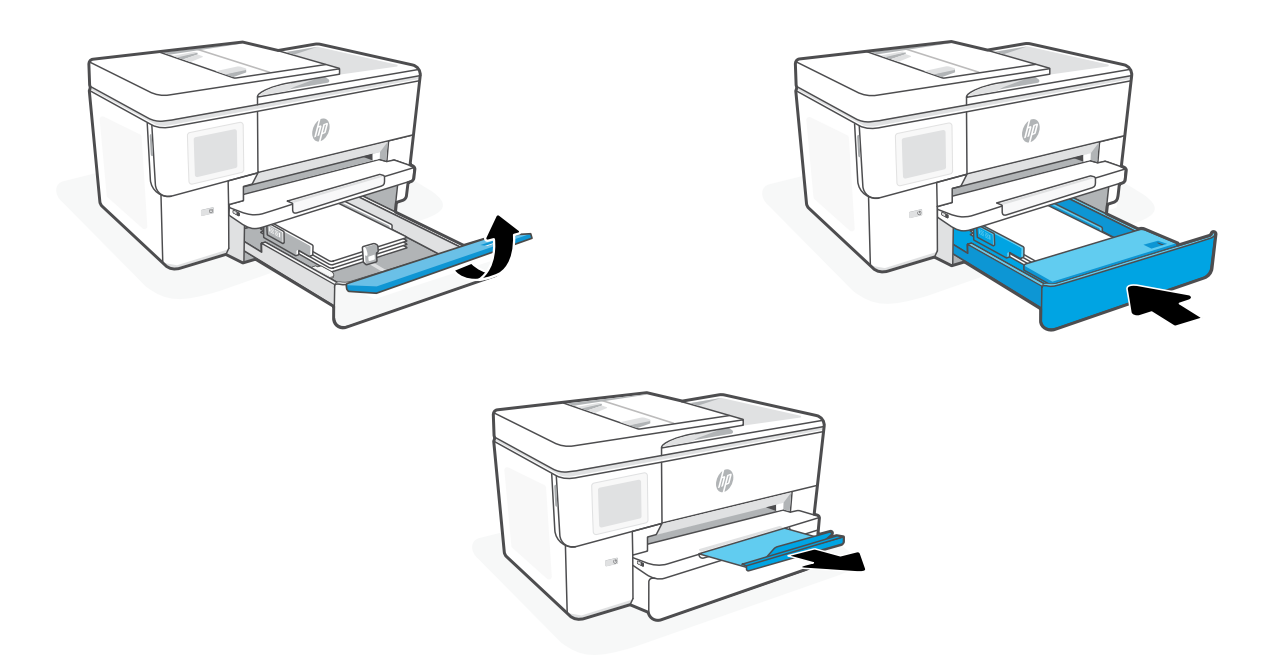

#### **Instalar cartuchos**

1. Abra a porta frontal.

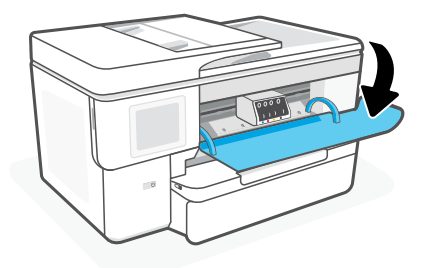

2. Desembale os cartuchos.

Observação: Certifique-se de usar os cartuchos fornecidos com a impressora para configuração.

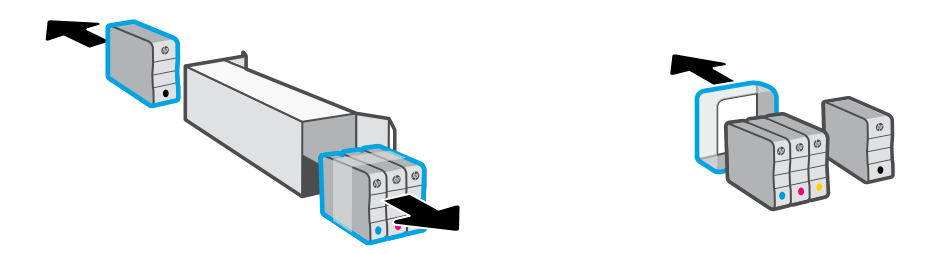

3. Insira cada cartucho firmemente no slot indicado. Feche a porta frontal.

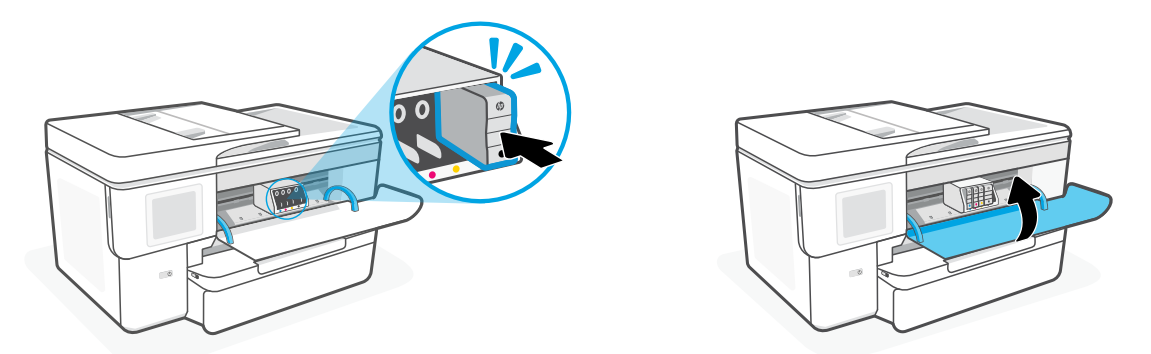

### **Panoul de control**

- Centrul de stare Atingeţi pentru a afişa starea imprimantei.
- Widget de copiere
- Butoane de funcţii Atingeţi pentru a efectua activități obișnuite.

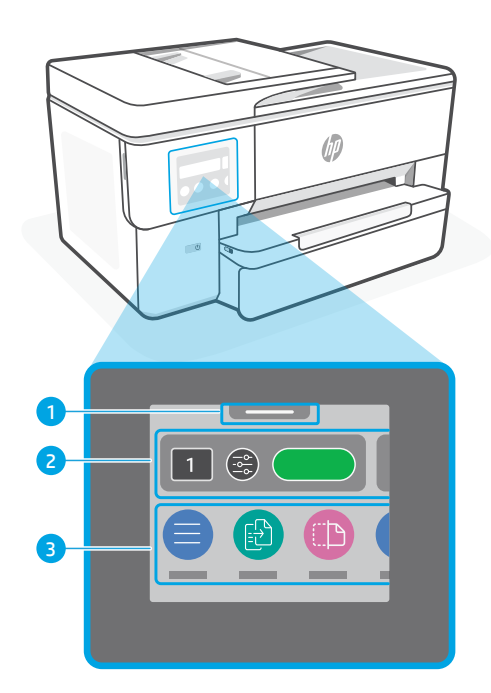

### **Caracteristici imprimantă**

### **Partea frontală**

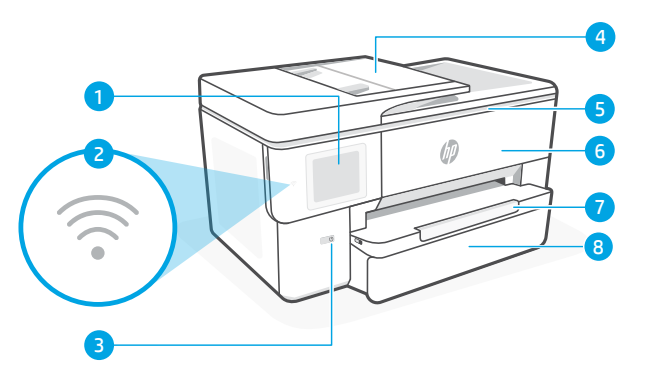

#### **Partea din spate**

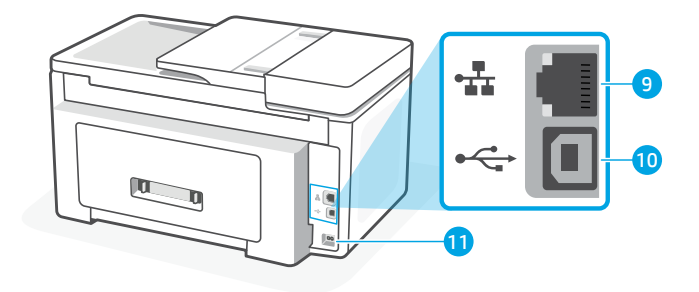

- Panou de control
- Indicator luminos Wi-Fi
- Butonul Alimentare
- Alimentatorul de documente
- Uşa de acces la cartuşe
- Capac frontal
- Tavă de ieşire
- Tavă de alimentare
- Port Ethernet
- 10 Port USB
- 11 Port pentru cablul de alimentare

### **Nu folosiţi USB-ul pentru configurare**

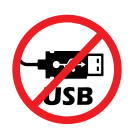

Recomandăm conectarea la reţea pentru această imprimantă. Pentru a utiliza toate caracteristicile disponibile ale imprimantei, finalizaţi configurarea folosind software-ul HP și o conexiune la internet. După configurare, puteți imprima utilizând un cablu USB, dacă este necesar.

### **Ajutor şi sfaturi pentru Wi-Fi şi conectivitate**

Dacă software-ul nu poate să găsească imprimanta în timpul configurării sau după configurare, verificaţi condiţiile următoare pentru a rezolva problema.

#### **Resetarea conexiunii Wi-Fi (mod de configurare)**

#### **În timpul configurării iniţiale:**

Dacă indicatorul luminos albastru Wi-Fi nu clipeşte, este posibil ca imprimanta să nu fie în modul de configurare a conexiunii Wi-Fi. Verificaţi panoul de control şi selectaţi Reluați configurarea, dacă vi se solicită.

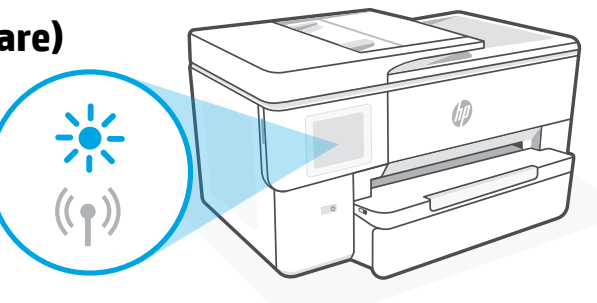

#### **În timpul utilizării imprimantei, conexiunea Wi-Fi se deconectează:**

- 1. Pe panoul de control, atingeţi Meniu > Setări > Reţea. Atingeţi Restore (Restaurare) în Restore Network Settings (Restaurare setări reţea).
- 2. Aşteptaţi ca imprimanta să caute reţele Wi-Fi. Alegeţi reţeaua dorită, introduceţi parola şi conectaţi-vă.
- 3. Dacă este cazul, deschideți software-ul HP și adăugați din nou imprimanta.

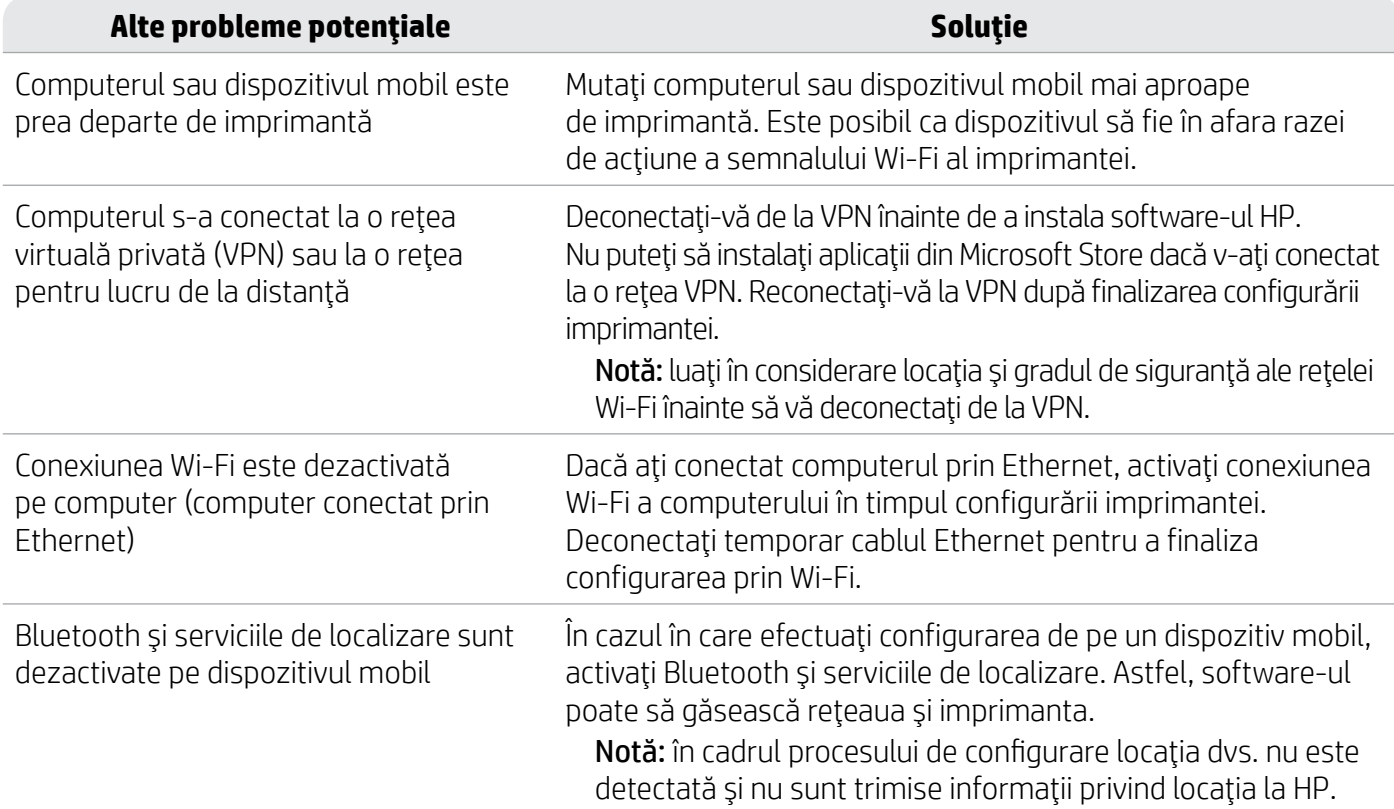

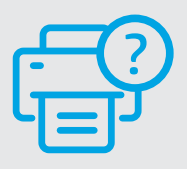

#### **Ajutor şi asistenţă**

Pentru informații și videoclipuri despre depanarea imprimantei, accesați [hp.com/start/53N94C](https://www.hp.com/start/53N94C/?utm_source=qr&utm_medium=guide)

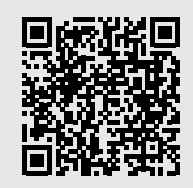

**[hp.com/start/53N94C](https://www.hp.com/start/53N94C/?utm_source=qr&utm_medium=guide)**

### **Informații despre configurarea hardware-ului imprimantei**

### **Încărcarea hârtiei**

1. Deschideți tava pentru hârtie și capacul tăvii.

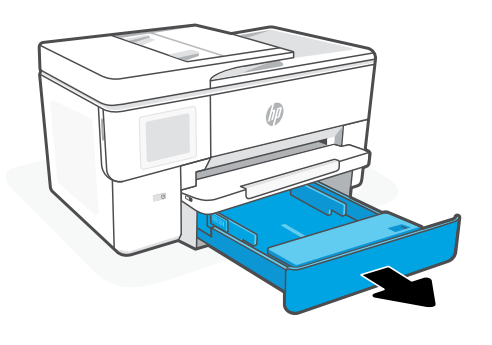

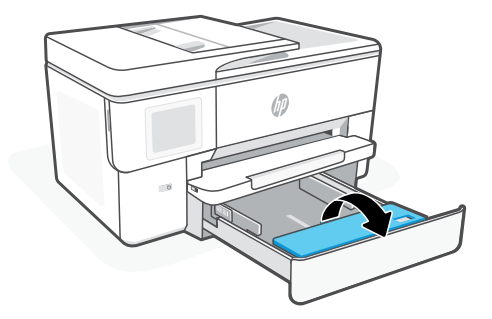

2. Încărcați hârtie Letter sau A4 în orientarea portret și ajustați ghidajele.

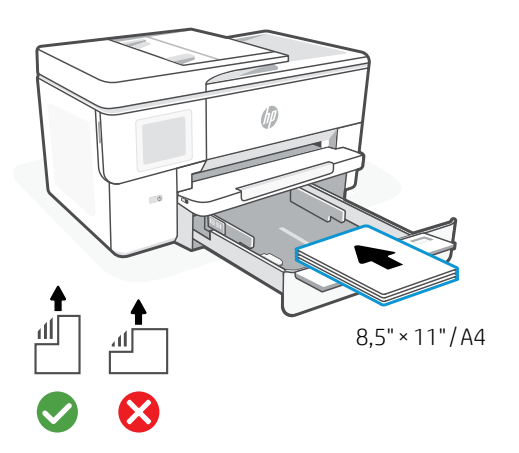

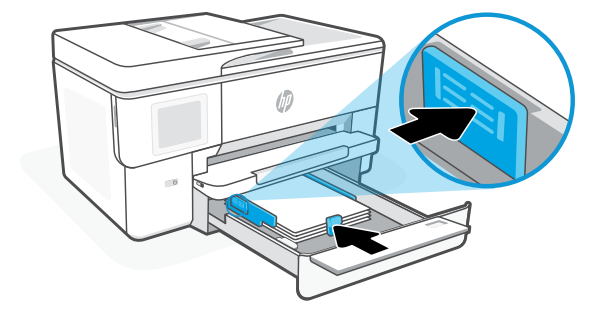

3. Închideți capacul tăvii și tava. Trageți extensia tăvii de ieșire.

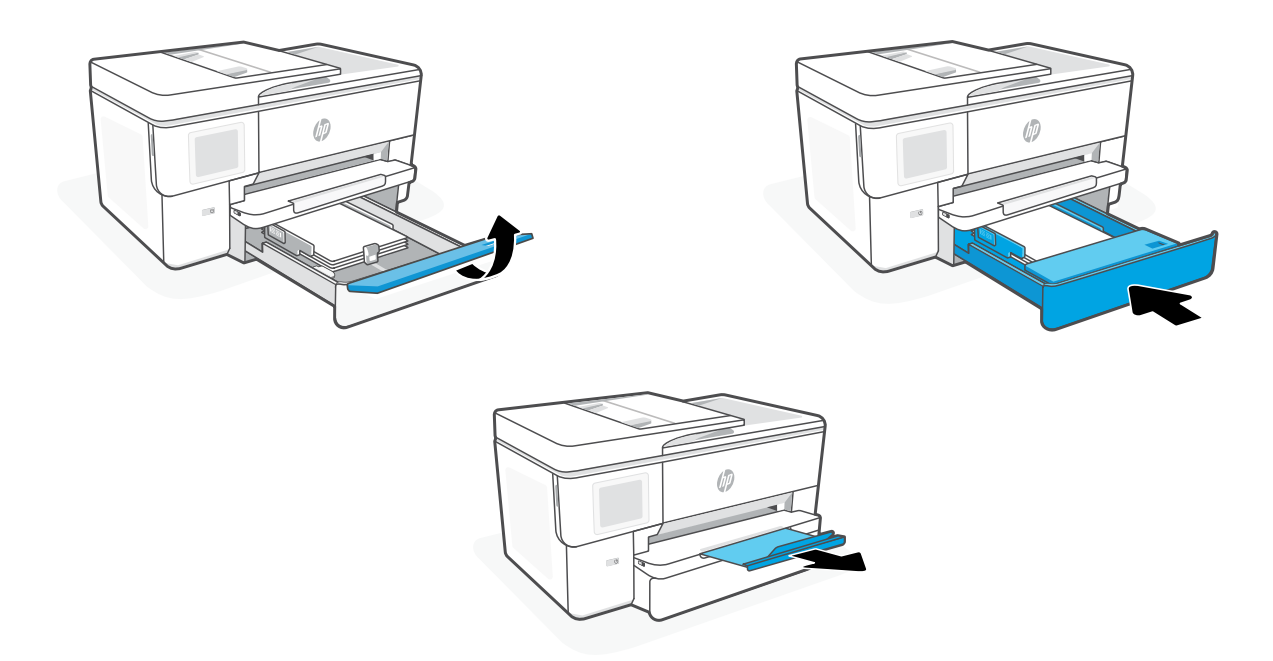

#### **Instalați cartușele**

1. Deschideți ușa frontală.

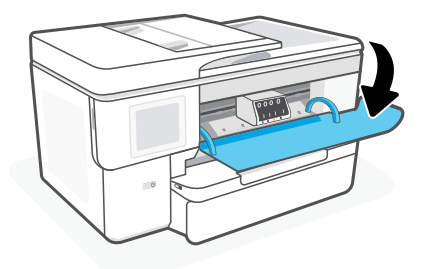

2. Despachetați cartușele.

Notă: pentru configurare, asigurați-vă că utilizați cartușele furnizate cu imprimanta.

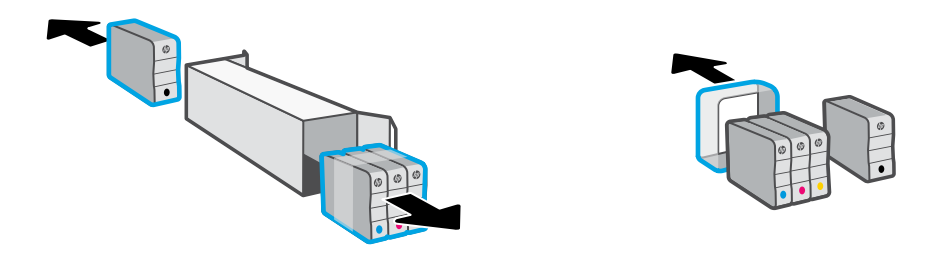

3. Introduceți corect fiecare cartuș în slotul indicat. Închideți ușa frontală.

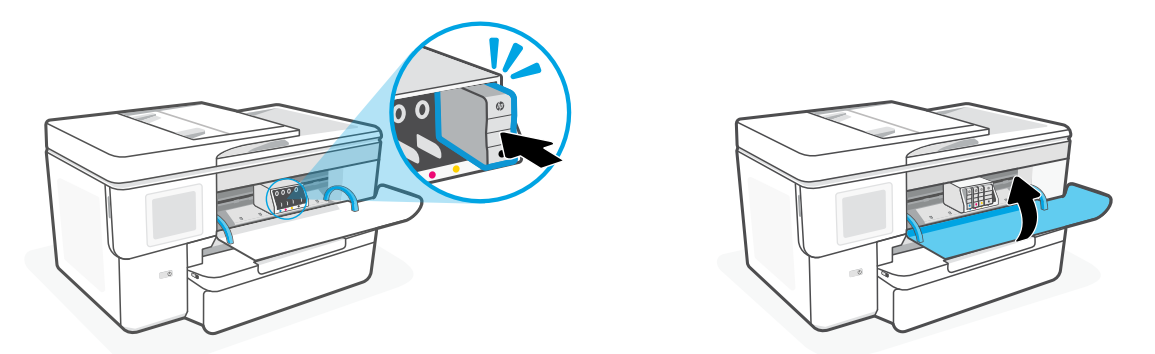

#### **Панель управления**

- Центр состояния Коснитесь, чтобы показать состояние принтера.
- Виджет для копирования
- Функциональные кнопки Нажмите для выполнения общих задач.

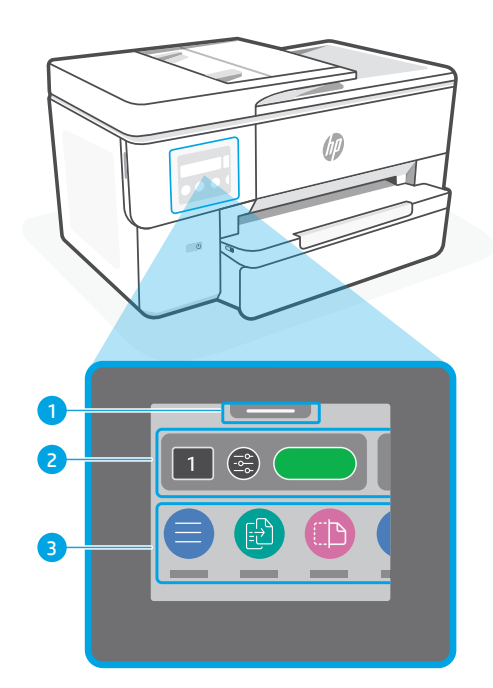

#### **Компоненты принтера**

#### **Передняя сторона**

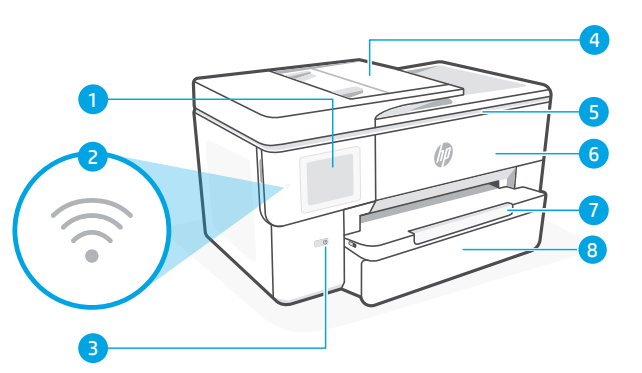

#### **Задняя сторона**

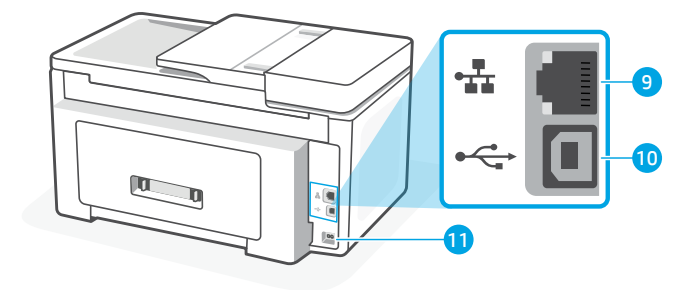

- Панель управления
- Индикатор Wi-Fi
- Кнопка Питание
- Устройство подачи документов
- Крышка доступа к картриджам
- Передняя крышка
- Выходной лоток
- Входной лоток
- Порт Ethernet
- **10 Порт USB**
- Разъем для шнура питания

### **Не используйте USB для настройки**

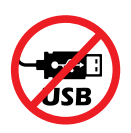

Рекомендуем использовать для этого принтера сетевое подключение. Чтобы использовать все доступные функции данного принтера, выполните настройку с помощью программного обеспечения HP и подключения к Интернету. После настройки можно при необходимости печатать с помощью USB-кабеля.

#### **Справка и советы по настройке Wi-Fi и других подключений**

Если во время или после настройки ПО не может обнаружить принтер, проверьте наличие следующих проблем и устраните их.

#### **Сброс Wi-Fi (режим настройки)**

#### **Во время исходной настройки:**

Если индикатор Wi-Fi не мигает синим, возможно, принтер вышел из режима настройки Wi-Fi. Следите за сообщениями на панели управления и выберите «Возобновить настройку» при появлении соответствующего запроса.

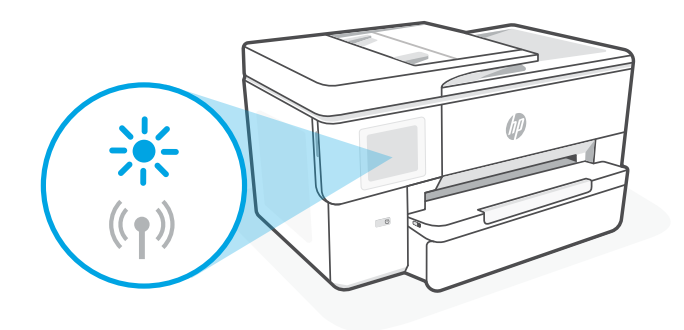

#### **Во время использования принтера Wi-Fi отключается:**

- 1. На панели управления нажмите «Меню > Настройки > Сеть». Коснитесь «Восстановить» в разделе «Восстановить параметры сети».
- 2. Дождитесь, когда принтер начнет сканировать настройки Wi-Fi. Выберите вашу сеть, введите пароль и подключитесь.
- 3. Если необходимо, откройте программное обеспечение HP и снова добавьте принтер.

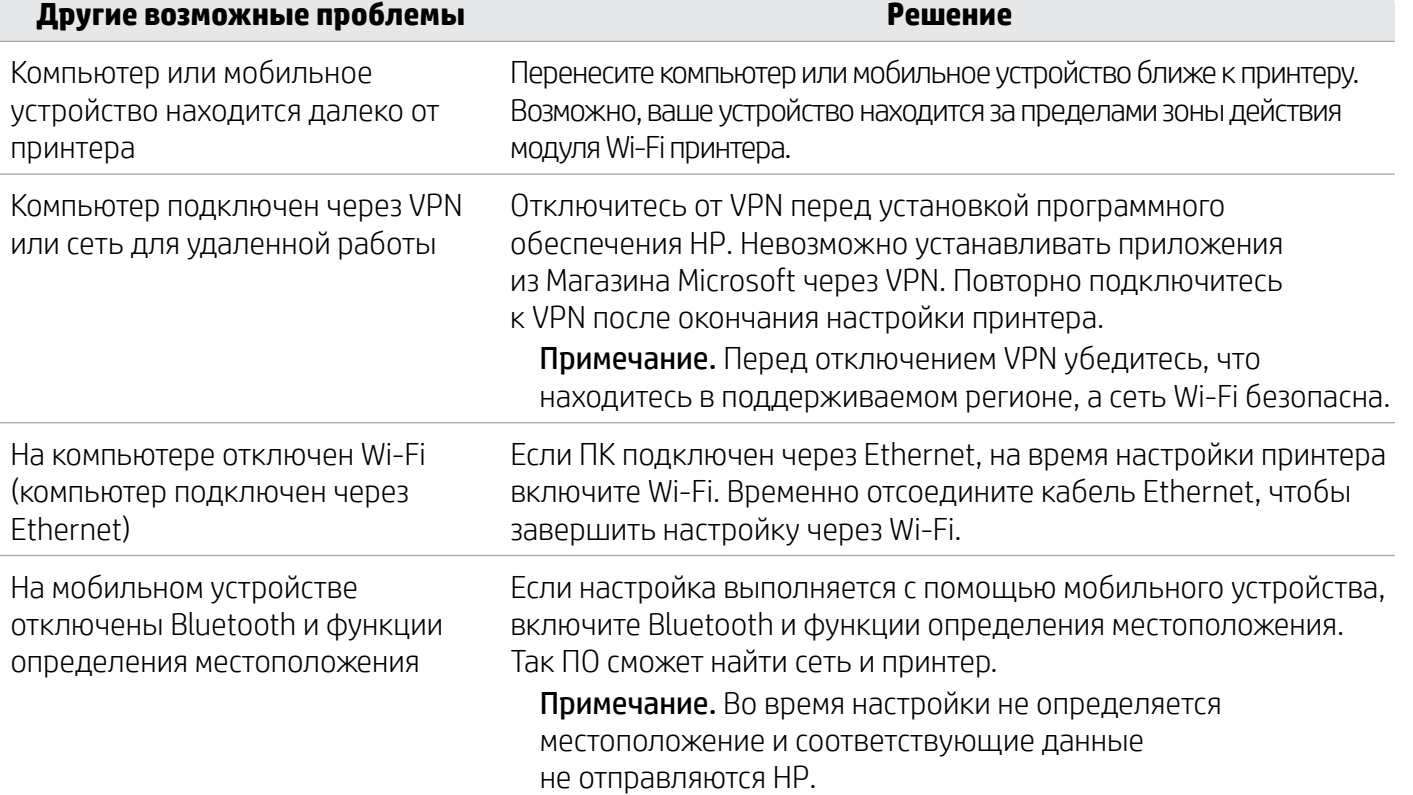

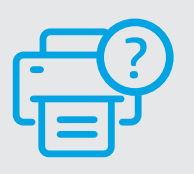

#### **Справка и поддержка**

Для поиска и устранения неполадок и просмотра видеороликов посетите сайт [hp.com/start/53N94C](https://www.hp.com/start/53N94C/?utm_source=qr&utm_medium=guide).

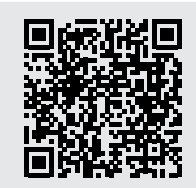

**[hp.com/start/53N94C](https://www.hp.com/start/53N94C/?utm_source=qr&utm_medium=guide)**

# **Сведения о настройке оборудования принтера**

#### **Загрузка бумаги**

1. Откройте лоток для бумаги и крышку лотка.

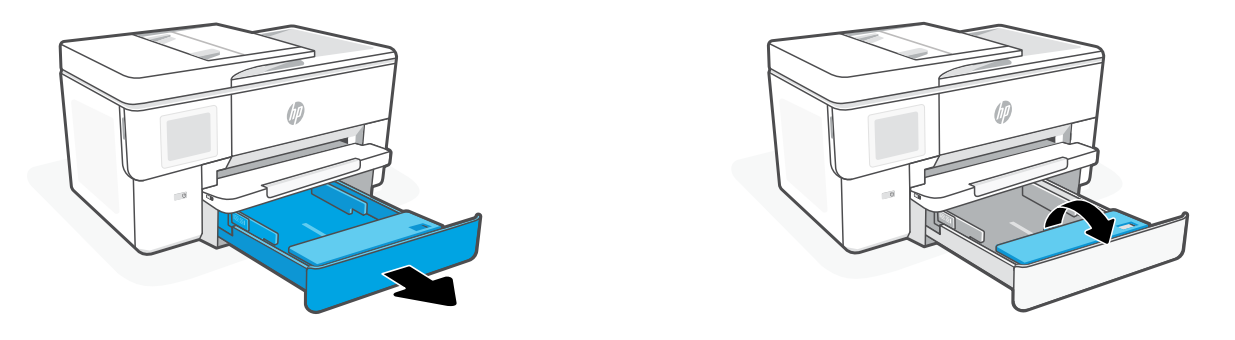

2. Загрузите бумагу формата A4 или Letter в книжной ориентации и поправьте направляющие.

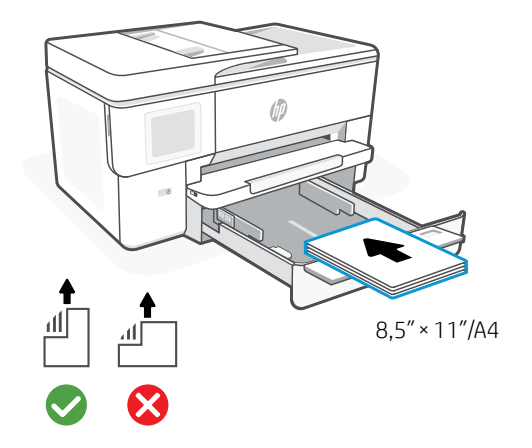

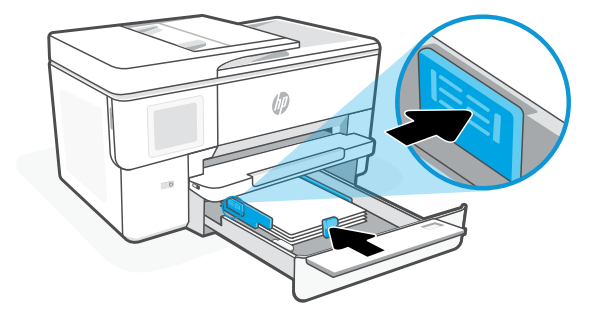

3. Закройте крышку лотка и сам лоток. Вытяните удлинитель выходного лотка.

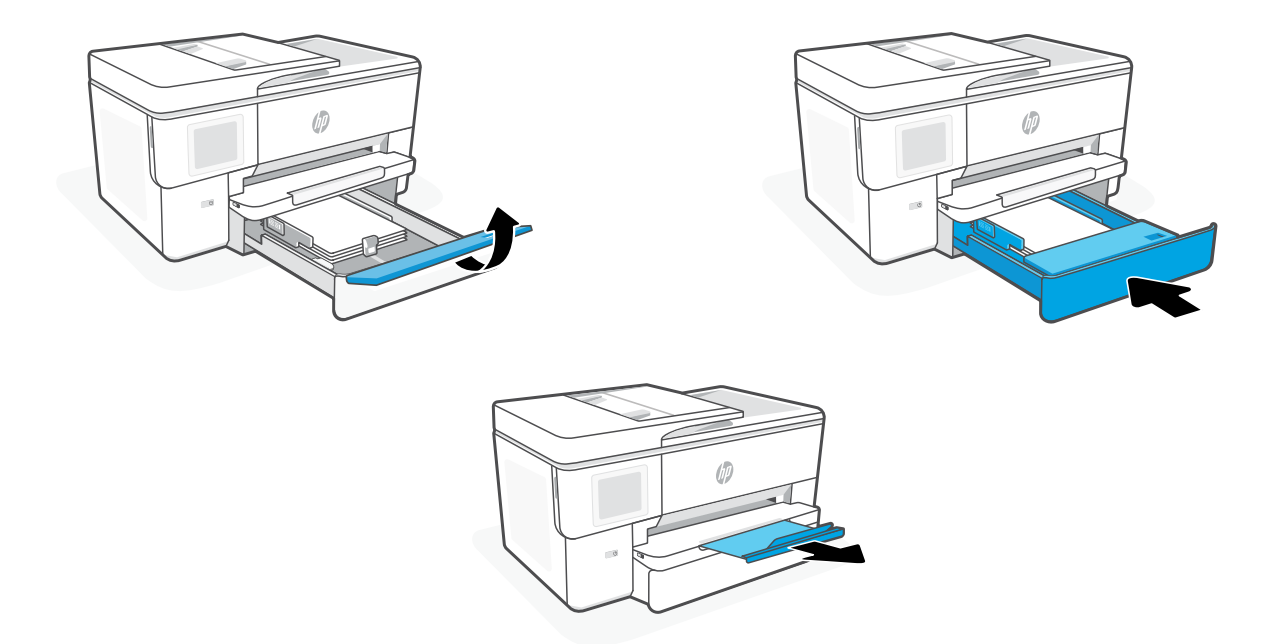

#### **Установка картриджей**

1. Откройте переднюю дверцу.

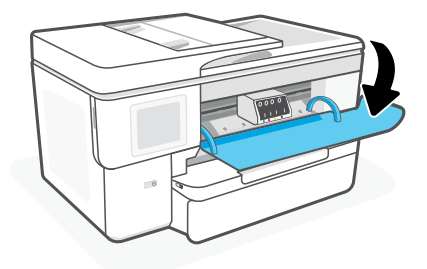

2. Распакуйте картриджи.

Примечание. Во время настройки принтера используйте картриджи из комплекта поставки.

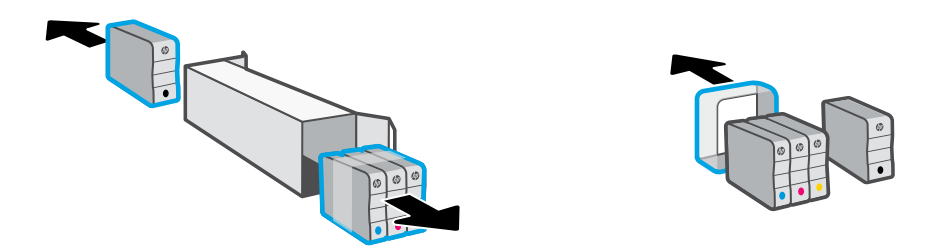

3. Вставьте каждый картридж безопасным способом в указанное отверстие. Закройте переднюю крышку.

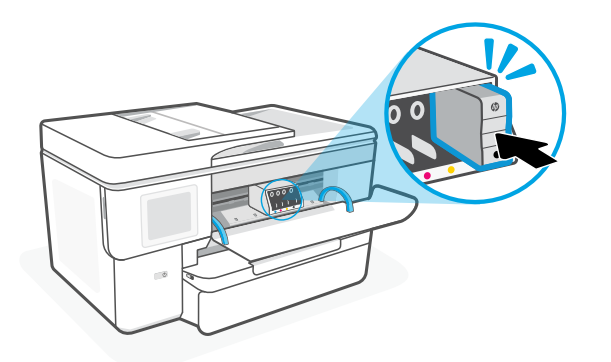

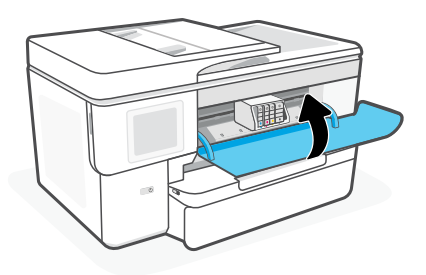

### **Kontrolna tabla**

- Centar za status Dodirnite da biste prikazali status štampača.
- Kopiraj vidžet
- Dugmad za funkcije Dodirnite da biste izvršili uobičajene zadatke.

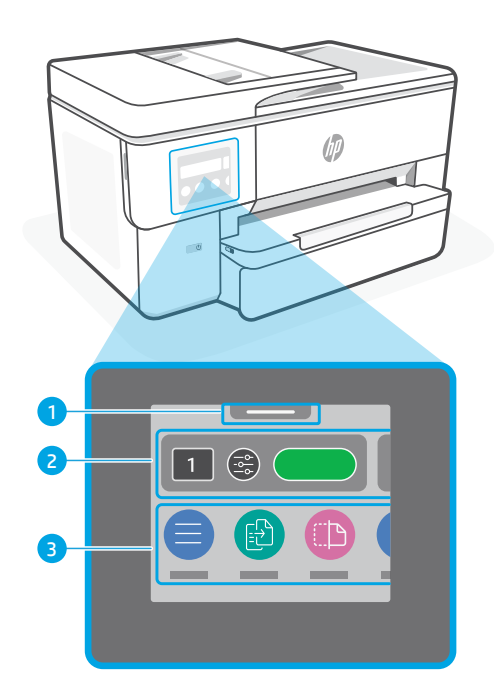

# **Funkcije štampača**

#### **Prednji deo**

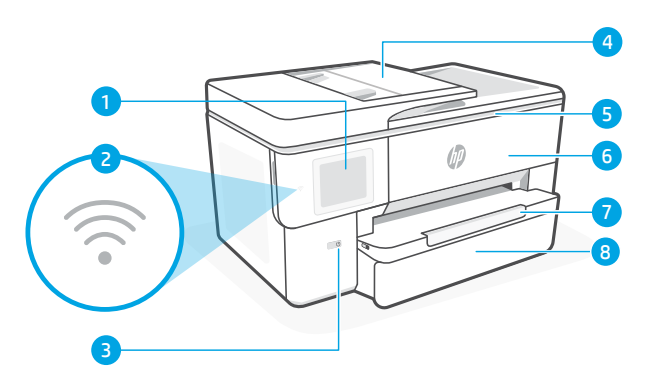

#### **Zadnji deo**

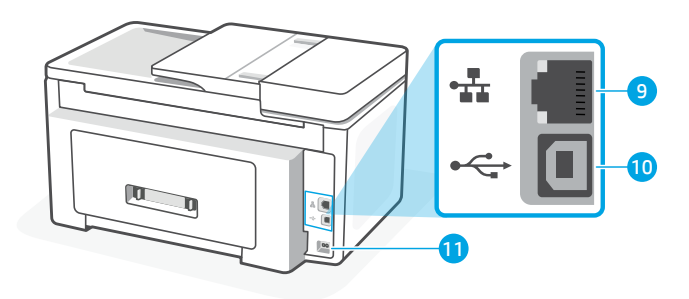

- Kontrolna tabla
- Wi-Fi lampica
- Dugme za napajanje
- Ulagač dokumenata
- Vrata za pristup kertridžima
- Prednji poklopac
- Izlazno ležište
- Ulazna fioka
- Ethernet priključak
- USB priključak
- Port kabla za napajanje

### **Nemojte da koristite USB za podešavanje**

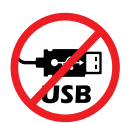

Preporučujemo da ovaj štampač povežete na mrežu. Da biste koristili sve dostupne funkcije ovog štampača, dovršite podešavanje koristeći HP softver i internet vezu. Posle podešavanja možete da štampate pomoću USB kabla ako treba.

srpski

### **Pomoć i saveti za Wi-Fi i uspostavljanje veze**

Ako softver ne može da pronađe štampač tokom ili posle podešavanja, proverite sledeće uslove da biste otklonili problem.

#### **Resetovanje Wi-Fi veze (režim za podešavanje)**

#### **Tokom prvog podešavanja:**

Ako lampica za bežičnu vezu ne treperi, štampač možda nije u režimu za podešavanje Wi-Fi veze. Proverite kontrolnu tablu i izaberite "Resume Setup" (Nastavi podešavanje) ako dobijete upit.

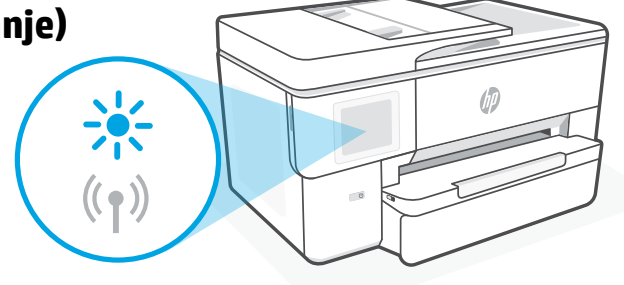

#### **Wi-Fi se prekida tokom korišćenja štampača:**

- 1. Na kontrolnoj tabli dodirnite Menu (Meni) > Settings (Postavke) > Network (Mreža). Dodirnite stavku Restore (Vrati u prethodno stanje) u odeljku Restore Network Settings (Vrati postavke mreže u prethodno stanje).
- 2. Sačekajte da štampač pretraži Wi-Fi mreže. Izaberite mrežu, unesite lozinku i povežite se.
- 3. Ako je primenljivo, otvorite HP softver i ponovo dodajte štampač.

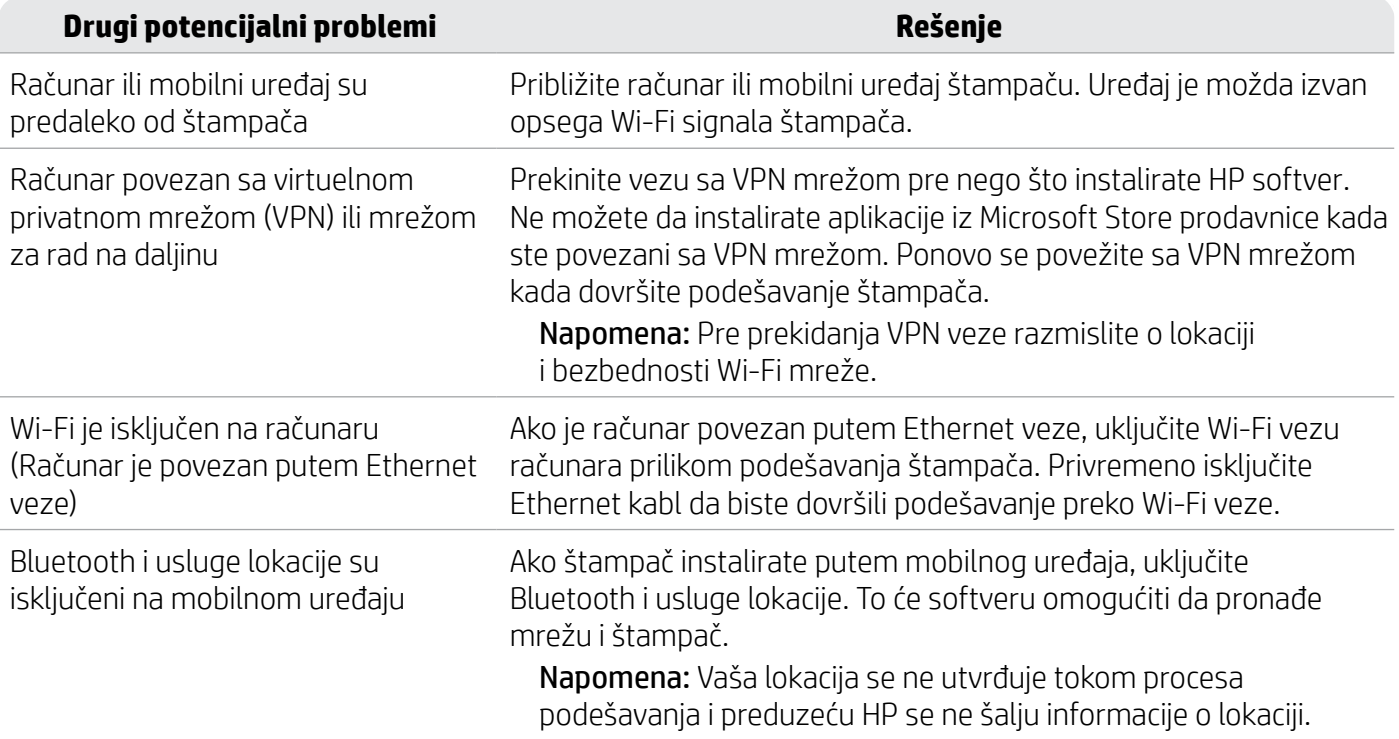

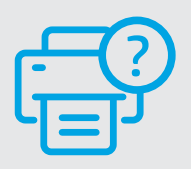

#### **Pomoć i podrška**

a rešavanje problema sa štampačem i video zapise, posetite [hp.com/start/53N94C](https://www.hp.com/start/53N94C/?utm_source=qr&utm_medium=guide)

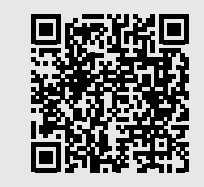

**[hp.com/start/53N94C](https://www.hp.com/start/53N94C/?utm_source=qr&utm_medium=guide)**

srpski

### **Informacije o podešavanju hardvera štampača**

#### **Umetanje papira**

1. Otvorite ležište za papir i poklopac ležišta.

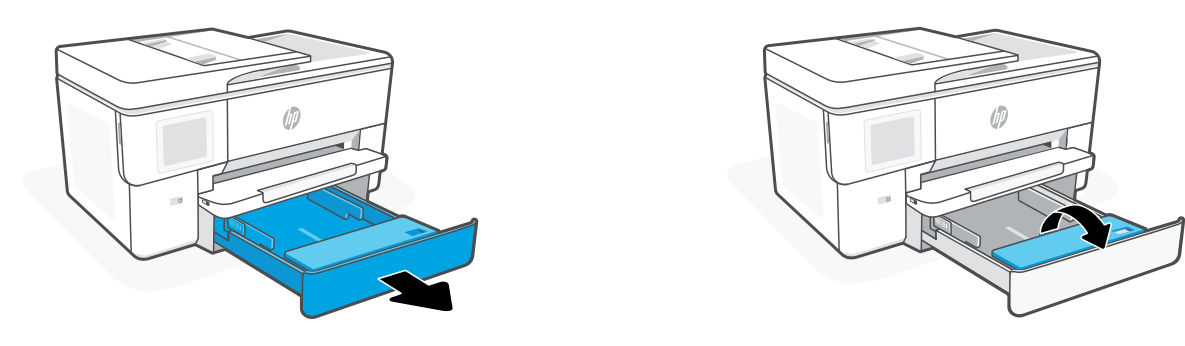

2. Ubacite Letter ili A4 papir u uspravnom položaju i podesite vođice.

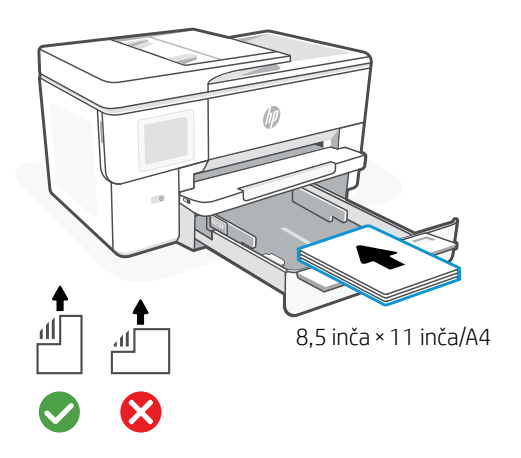

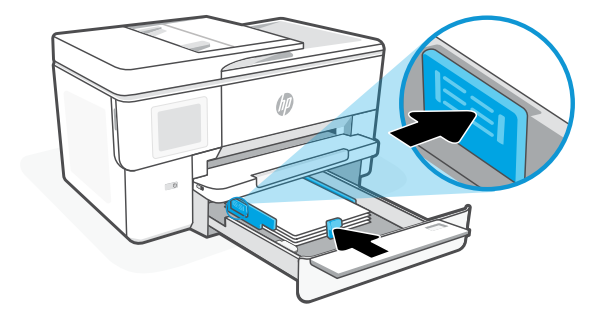

3. Zatvorite poklopac ležišta i ležište. Otvorite izlazni produživač ležišta.

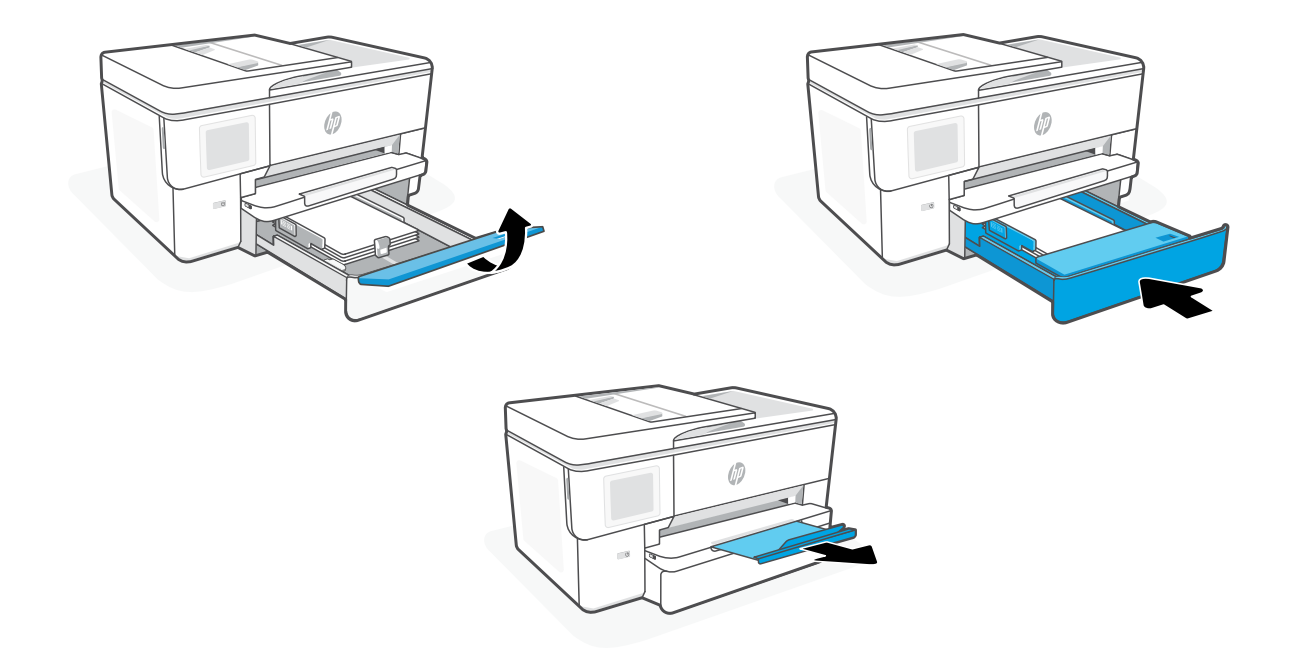

#### **Instaliranje kertridža**

1. Otvorite prednja vratanca.

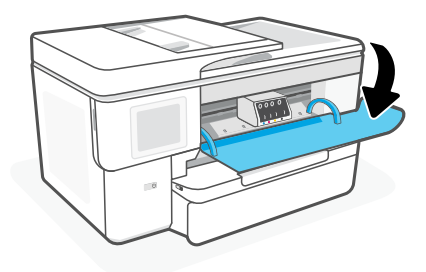

2. Raspakujte kertridže.

Napomena: Za podešavanje obavezno koristite kertridže koje ste dobili uz štampač.

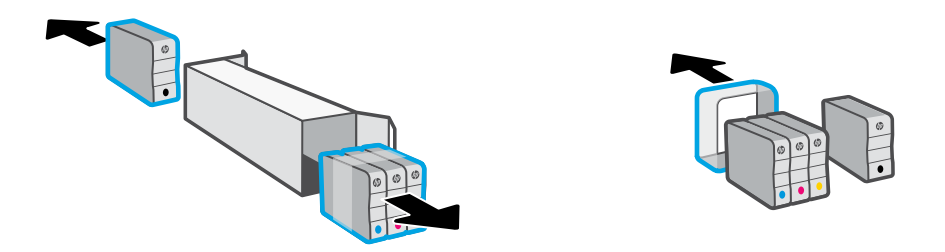

3. Ubacite sve kertridže u navedene slotove. Zatvorite prednja vratanca.

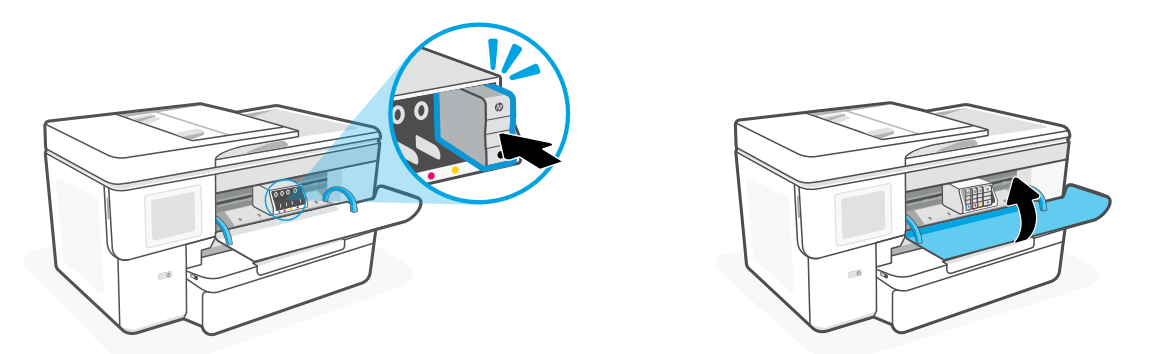

### **Kontrol Paneli**

#### Durum merkezi

Yazıcı durumunu görüntülemek için dokunun.

#### Kopyalama penceresi öğesi

#### İşlev düğmeleri

Genel görevleri gerçekleştirmek için dokunun.

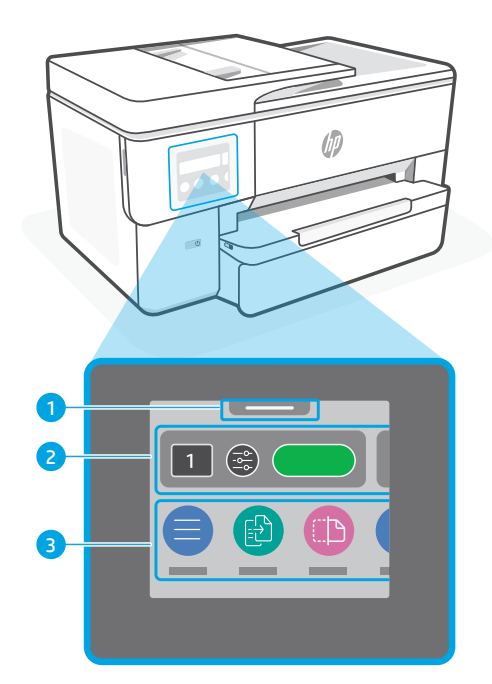

# **Yazıcı Özellikleri**

**Ön**

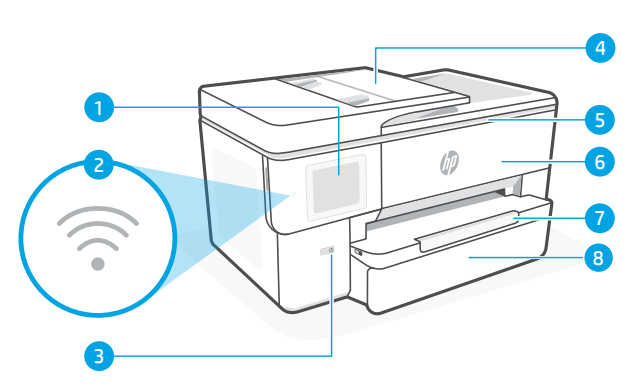

**Arka**

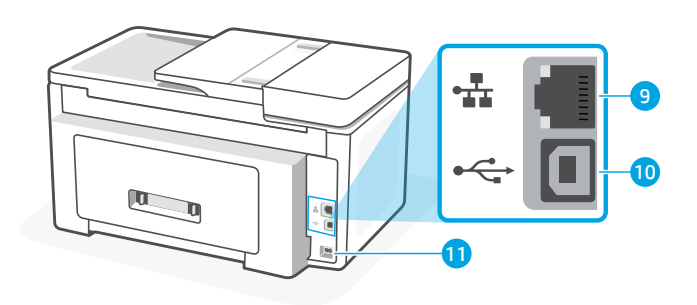

- Kontrol paneli
- Wi-Fi ışığı
- Güç düğmesi
- Belge besleyici
- Kartuş erişim kapağı
- Ön kapak
- Çıkış tepsisi
- Giriş tepsisi
- 9 Ethernet bağlantı noktası
- USB bağlantı noktası
- Güç kablosu bağlantı noktası

### **Kurulum için USB'yi kullanmayın.**

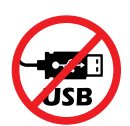

Bu yazıcı için ağ bağlantısını öneririz. Bu yazıcının tüm özelliklerini kullanabilmek için kurulumu HP yazılımı veya bir İnternet bağlantısı kullanarak tamamlayın. Kurulumdan sonra gerekirse bir USB kablosu kullanarak yazdırabilirsiniz.

### **Wi-Fi ve bağlantı için yardım ve ipuçları**

Yazılım, kurulum esnasında veya sonrasında yazıcınızı bulamıyorsa sorunu çözmek için aşağıdaki durumları kontrol edin.

### **Wi-Fi'yi sıfırlama (kurulum modu)**

#### **İlk kurulum sırasında:**

Mavi Wi-Fi ışığı yanıp sönmüyorsa yazıcı, Wi-Fi kurulum modunda olmayabilir. Kontrol panelini kontrol edin ve istenirse "Kuruluma Devam Et" öğesini seçin.

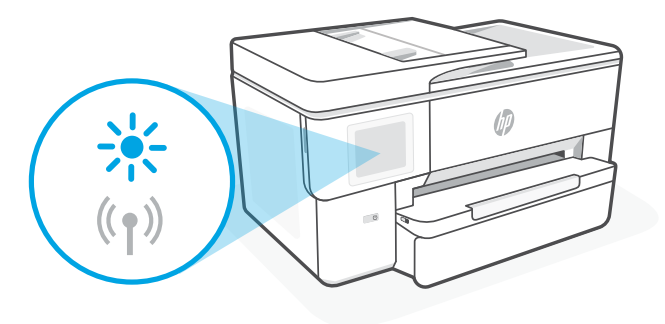

#### **Yazıcı kullanımı sırasında Wi-Fi bağlantısı kesiliyor:**

- 1. Kontrol panelinde Menü > Ayarlar > Ağ öğelerini seçin. Ağ Ayarlarını Geri Yükle'de Geri Yükle'ye dokunun.
- 2. Yazıcının Wi-Fi ağlarını taramasını bekleyin. Ağınızı seçin, parolayı girin ve bağlanın.
- 3. Uygulanabiliyorsa HP yazılımını açın ve yazıcıyı tekrar ekleyin.

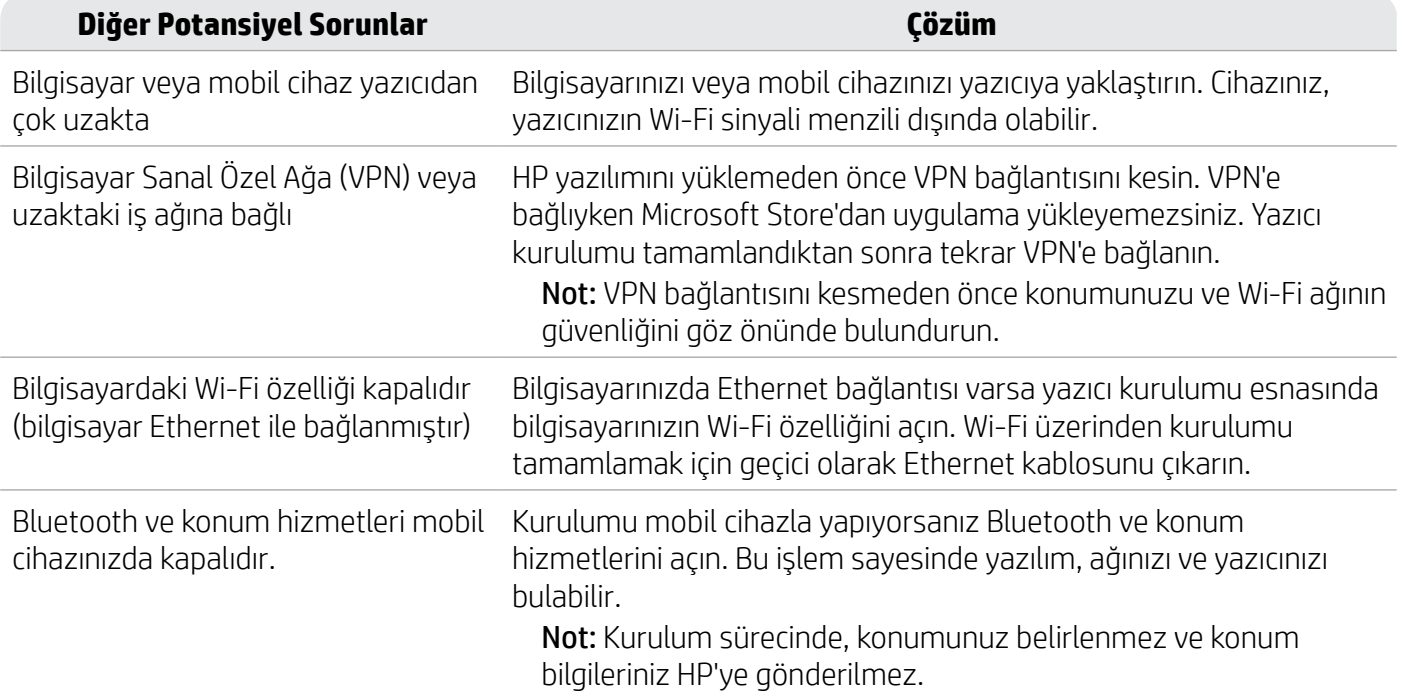

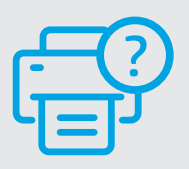

#### **Yardım ve Destek**

Yazıcıyla ilgili sorun giderme ve videolar için bkz. [hp.com/start/53N94C](https://www.hp.com/start/53N94C/?utm_source=qr&utm_medium=guide).

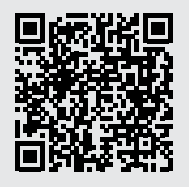

**[hp.com/start/53N94C](https://www.hp.com/start/53N94C/?utm_source=qr&utm_medium=guide)**

# **Yazıcı donanımı kurulum bilgileri**

#### **Kağıt yükleme**

1. Tepsi ve tepsi kapağını açın.

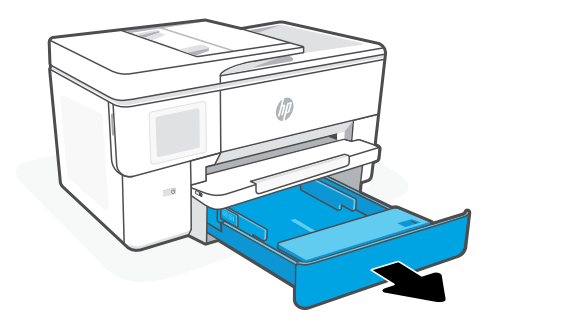

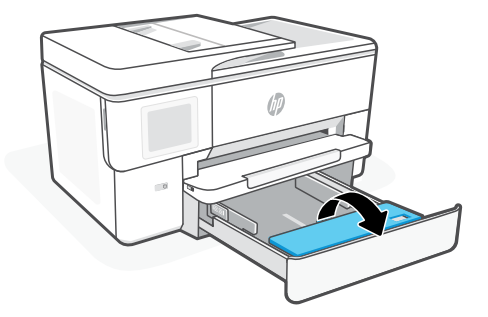

2. Letter veya dikey yönde A4 kağıt yükleyin ve kılavuzları ayarlayın.

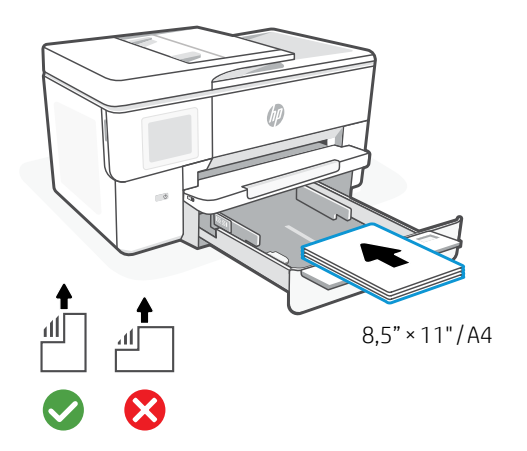

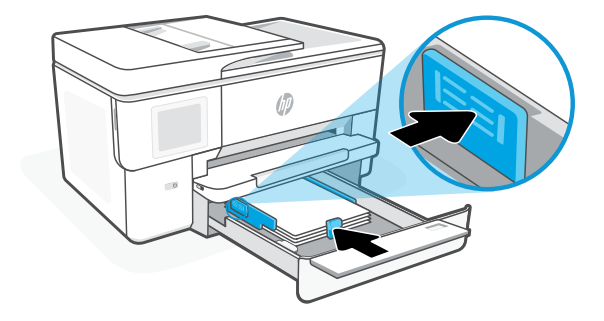

3. Tepsi kapağını ve tepsiyi kapatın. Çıkış tepsisi genişleticisini çekerek açın.

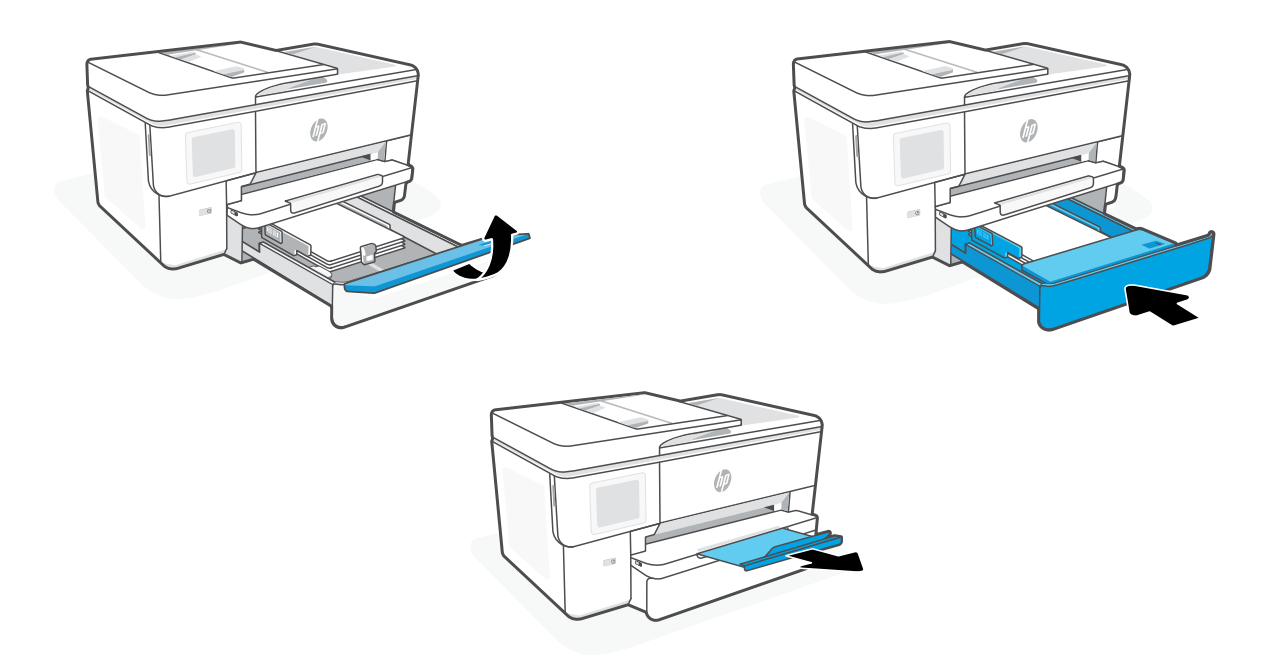

#### **Kartuşları takma**

1. Ön kapağı açın.

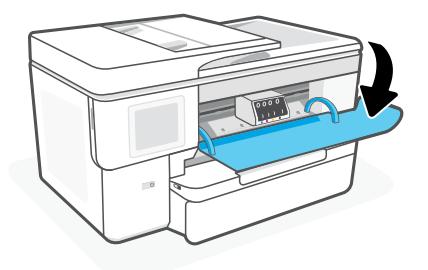

2. Kartuşları paketlerinden çıkarın. Not: Kurulum için, yazıcıyla birlikte temin edilen kartuşları kullandığınızdan emin olun.

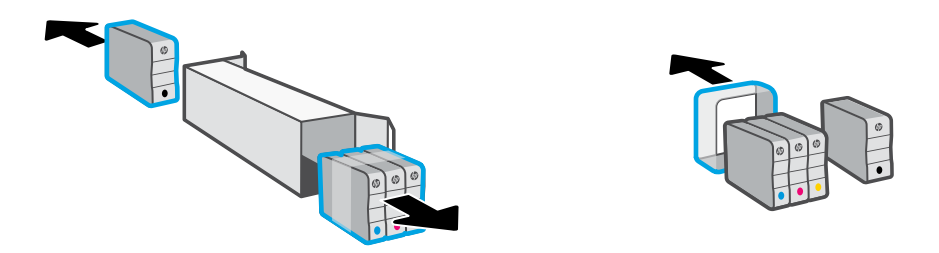

3. Her bir kartuşu güvenli bir şekilde gösterilen yuvaya takın. Ön kapağı kapatın.

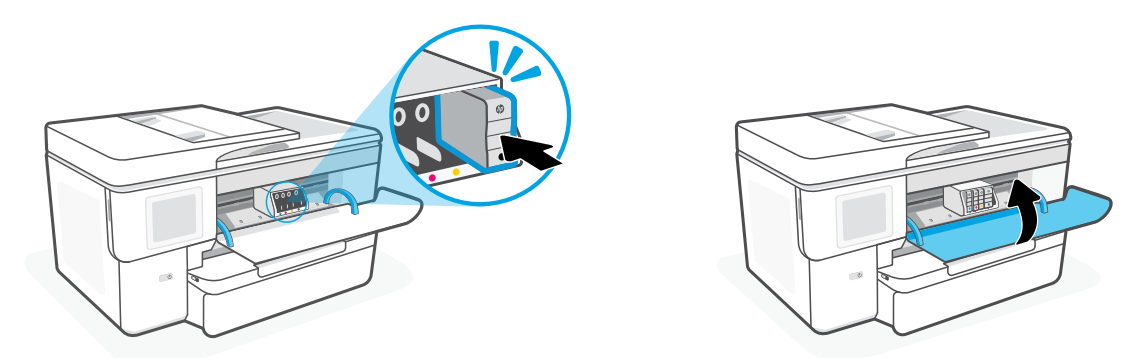

#### **Панель керування**

- Status center (Центр стану) Торкніться, щоб відобразити стан принтера.
- Віджет для копіювання
- Кнопки функцій Торкніться, щоб виконати типові

завдання.

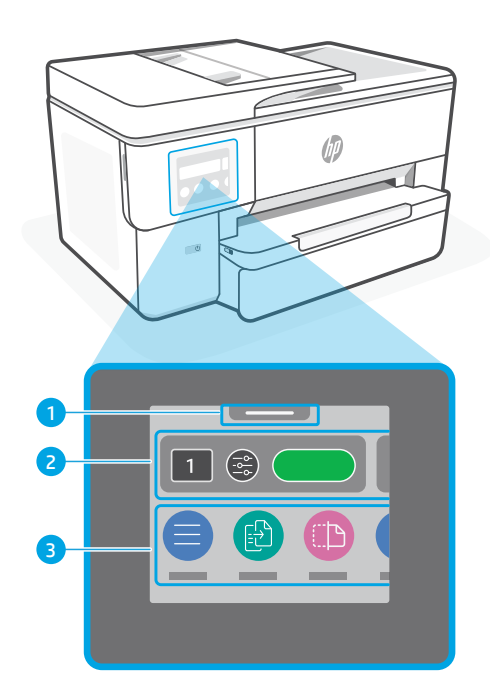

#### **Функції**

#### **Передня сторона**

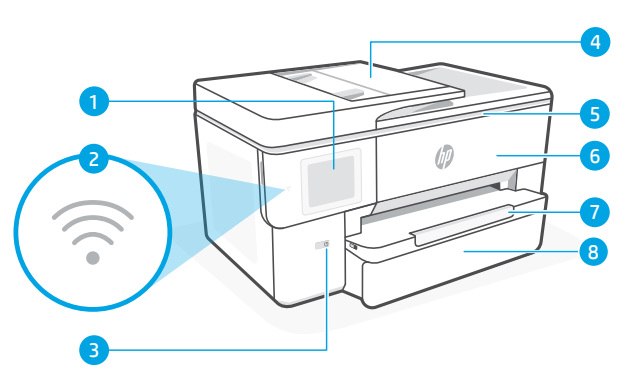

#### **Задня сторона**

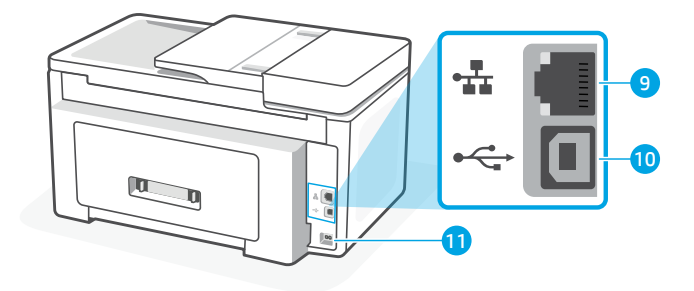

- Панель керування
- Індикатор Wi-Fi
- Кнопка Живлення
- Пристрій автоматичного подання документів
- Дверцята доступу до картриджів
- Передні дверцята
- Вихідний лоток
- Вхідний лоток

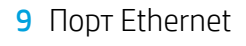

- **10 Порт USB**
- Порт для шнура живлення

### **Не використовуйте USB для налаштування**

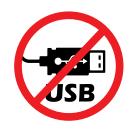

Ми рекомендуємо підключати цей принтер до мережі. Для використання всіх доступних функцій цього принтера виконайте налаштування за допомогою програмного забезпечення HP і підключення до Інтернету. Після налаштування ви можете друкувати за допомогою USB-кабелю, за потреби.

### **Допомога й поради щодо Wi-Fi і підключення**

Якщо програмне забезпечення не може знайти принтер під час налаштування або після нього, перевірте наведені далі умови, щоб вирішити цю проблему.

#### **Скиньте режим налаштування бездротового підключення:**

#### **Під час початкового налаштування:**

Якщо індикатор Wi-Fi не блимає синім, режим налаштування Wi-Fi на принтері не активовано. Перевірте панель керування та виберіть Resume Setup (Продовжити налаштування), якщо з'явиться відповідний запит.

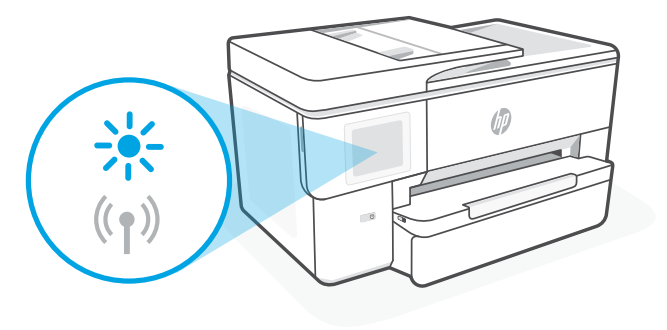

#### **Під час використання принтера Wi-Fi відключається:**

- 1. На панелі керування торкніться Меню > Налаштування > Мережа. Торкніться пункту Restore (Відновити) в меню Restore Network Settings (Відновити параметри мережі).
- 2. Зачекайте, поки принтер просканує мережі Wi-Fi. Виберіть свою мережу, введіть пароль і підключіться.
- 3. Якщо можливо, відкрийте програмне забезпечення HP і додайте принтер знову.

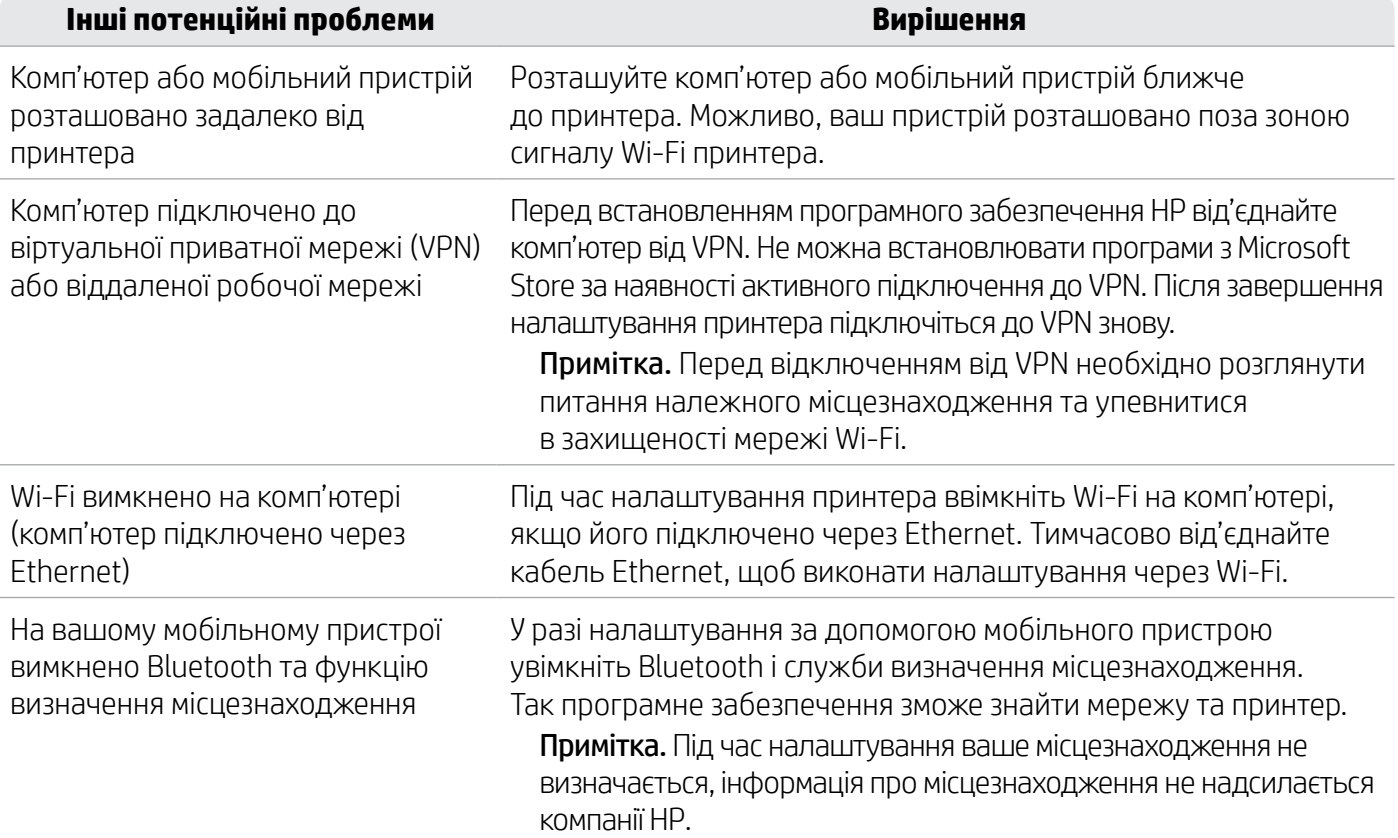

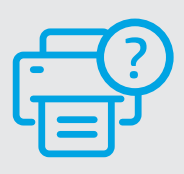

#### **Довідка та підтримка**

Поради щодо вирішення проблем із принтерами й довідкові відео можна знайти на сайті [hp.com/start/53N94C](https://www.hp.com/start/53N94C/?utm_source=qr&utm_medium=guide) **[hp.com/start/53N94C](https://www.hp.com/start/53N94C/?utm_source=qr&utm_medium=guide)**

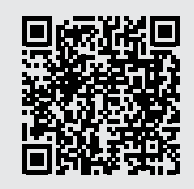

### **Інформація про налаштування апаратного забезпечення принтера**

#### **Завантажте папір**

1. Відкрийте лоток для паперу та кришку лотка.

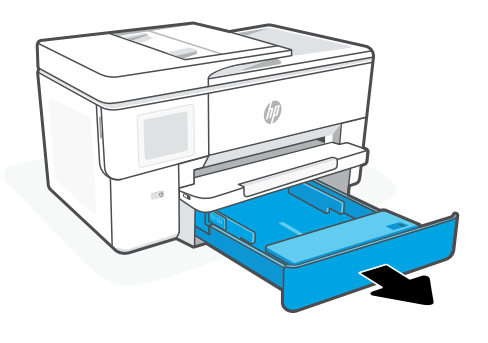

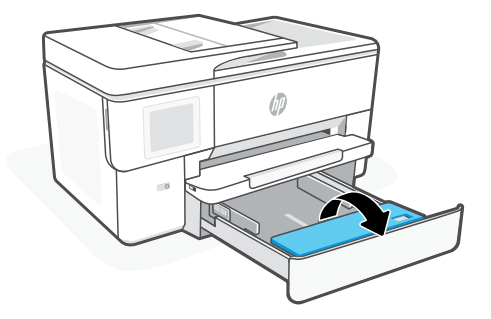

2. Завантажте папір формату Letter або A4 у книжковій орієнтації та відрегулюйте напрямні.

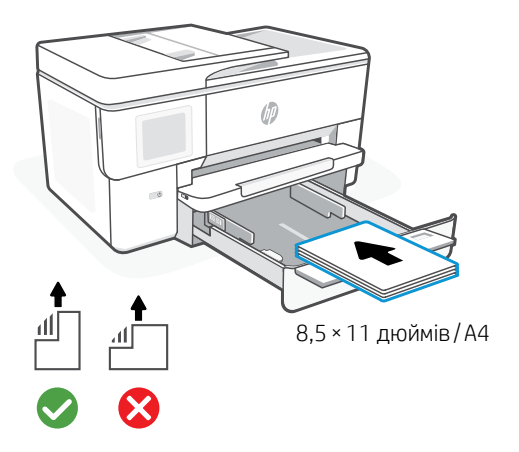

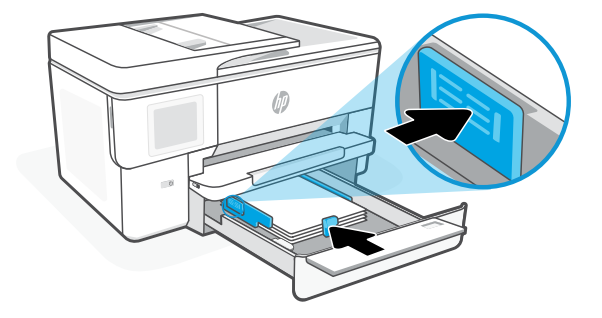

3. Закрийте кришку лотка й лоток. Витягніть висувний подовжувач вихідного лотка.

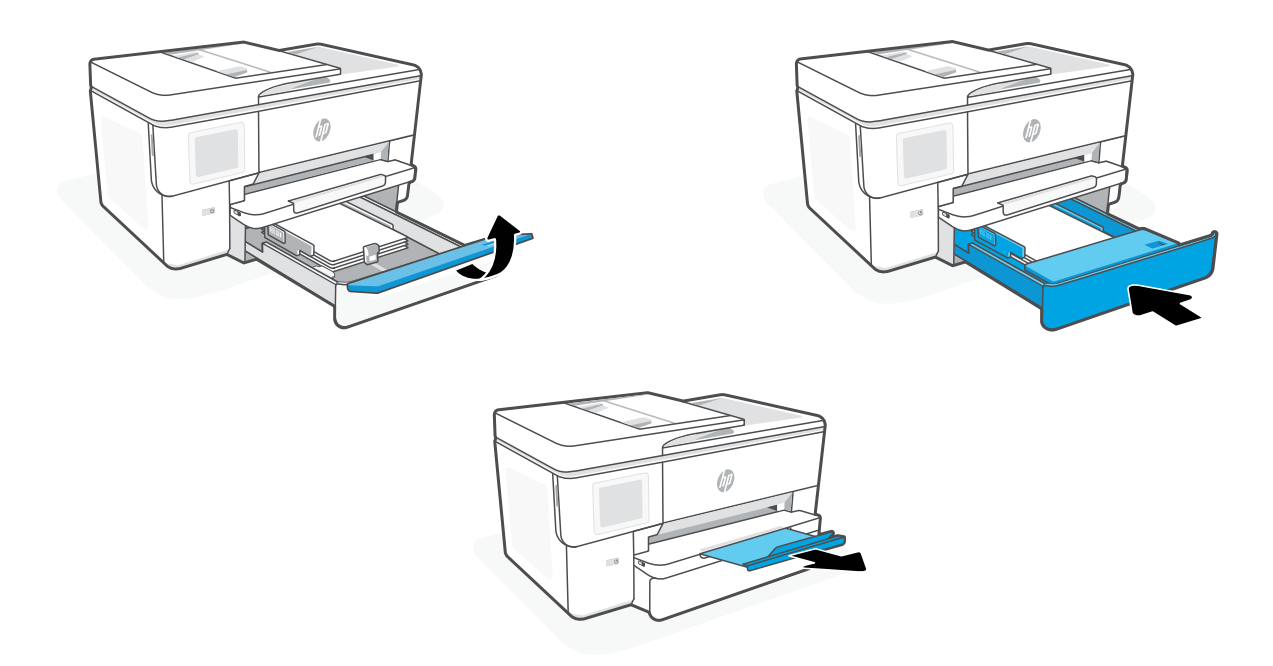

#### **Установіть картриджі**

1. Відкрийте передні дверцята.

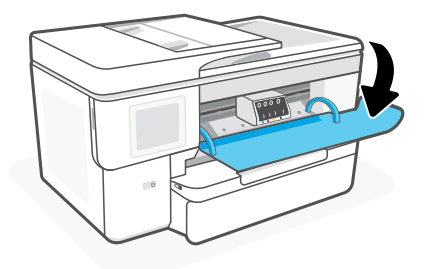

2. Розпакуйте картриджі.

Примітка. Переконайтеся, що для налаштування ви використовуєте картриджі з комплекту постачання принтера.

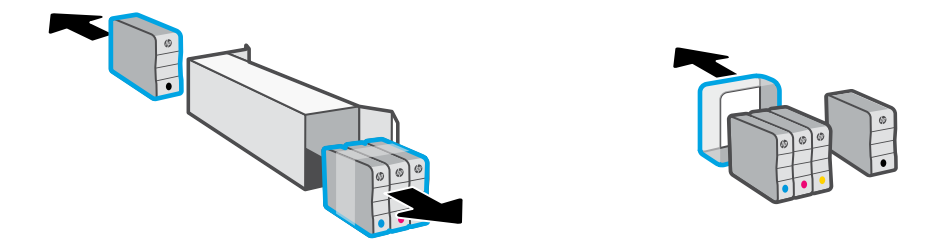

3. Вставте кожен картридж у вказане гніздо до упору. Закрийте передні дверцята.

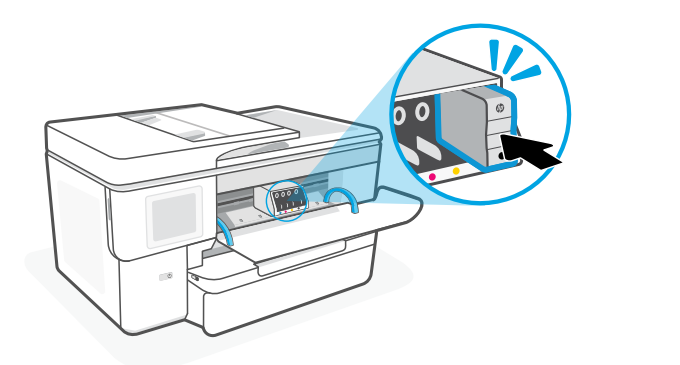

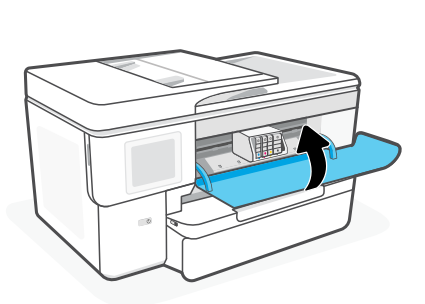

# **لوحة التحكم**

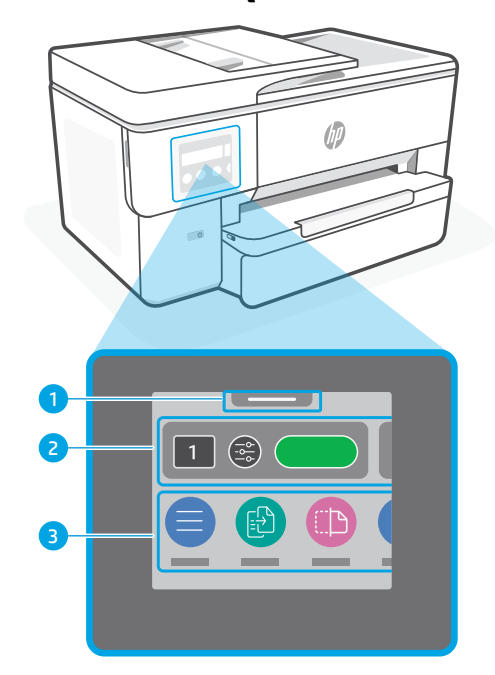

- مركز الحالة 1 اضغط لعرض حالة الطابعة.
	- 2 نسخ عنصر الواجهة
	- 3 ازرار الوظائف المس لتنفيذ المهام الشائعة.

### **ميزات الطابعة**

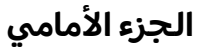

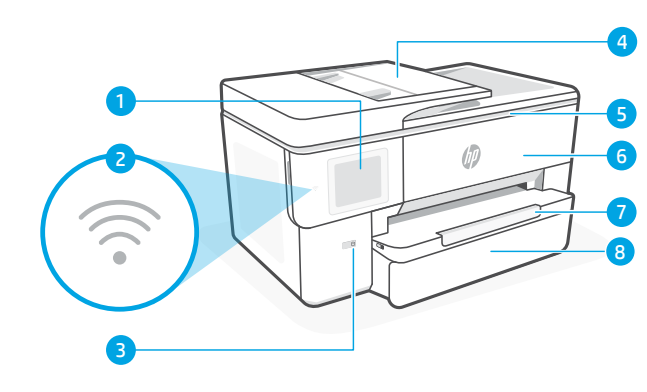

- 1 لوحة التحكم
- Wi-Fi مصباح 2
	- 3 زر الطاقة
- 4 وحدة التغذية بالمستندات
- 5 باب الوصول إلى الخراطيش
	- <mark>6</mark> الباب الأمامي
	- 7 درج استقبال المطبوعات
		- 8 درج الإدخال

# **تجنب استخدام اكبل USB في اإلعداد**

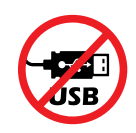

نوصي باتصال الشبكة لهذه الطابعة. لاستخدام جميع الميزات المتوفرة في هذه الطابعة، اكمل الإعداد باستخدام برنامج HP واتصال بالإنترنت. بعد الإعداد، يمكنك الطباعة باستخدام كابل USB إذا لزم الامر.

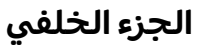

9 منفذ Ethernet

11 منفذ سلك التيار الكهربي

10 منفذ USB

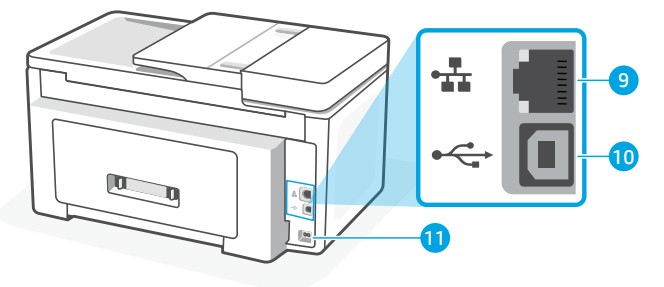

42

**تعليمات ونصائح حول Wi-Fi وإمكانيه الاتصال**<br>إذا لم يتمكن البرنامج من العثور على طابعتك أثناء الإعداد أو نشر الإعداد، فتحقق من الشروط التالية لحل المشلكة.

# **إعادة تعيين Fi-Wi( وضع اإلعداد(**

### **أثناء اإلعداد األولي:**

إذا اكن مصباح Fi-Wi األزرق ال يومض، فقد تكون الطابعة على وضع آخر غير إعداد Fi-Wi. تحقق من لوحة التحكم وحدد "استئناف الإعداد"، إذا طُلب منكّ ذلك.

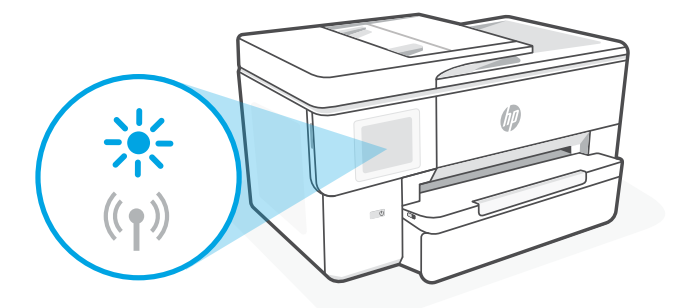

### **أثناء استخدام الطابعة، ينقطع اتصال Fi-Wi:**

- 1. في لوحة التحكم، المس Menu (القائمة) > Settings (الإعدادات) > Network (الشبكة). قم بلمس استعادة فى استعادة إعدادات الشبكة.
	- .2 ً انتظر الطابعة حتى تجري المسح بحثا عن شباكت Fi-Wi. اختر شبكتك، وأدخل لكمة المرور، واتصل بها.
		- .3 افتح برنامج HP وأضف الطابعة مرة أخرى، إن وجد.

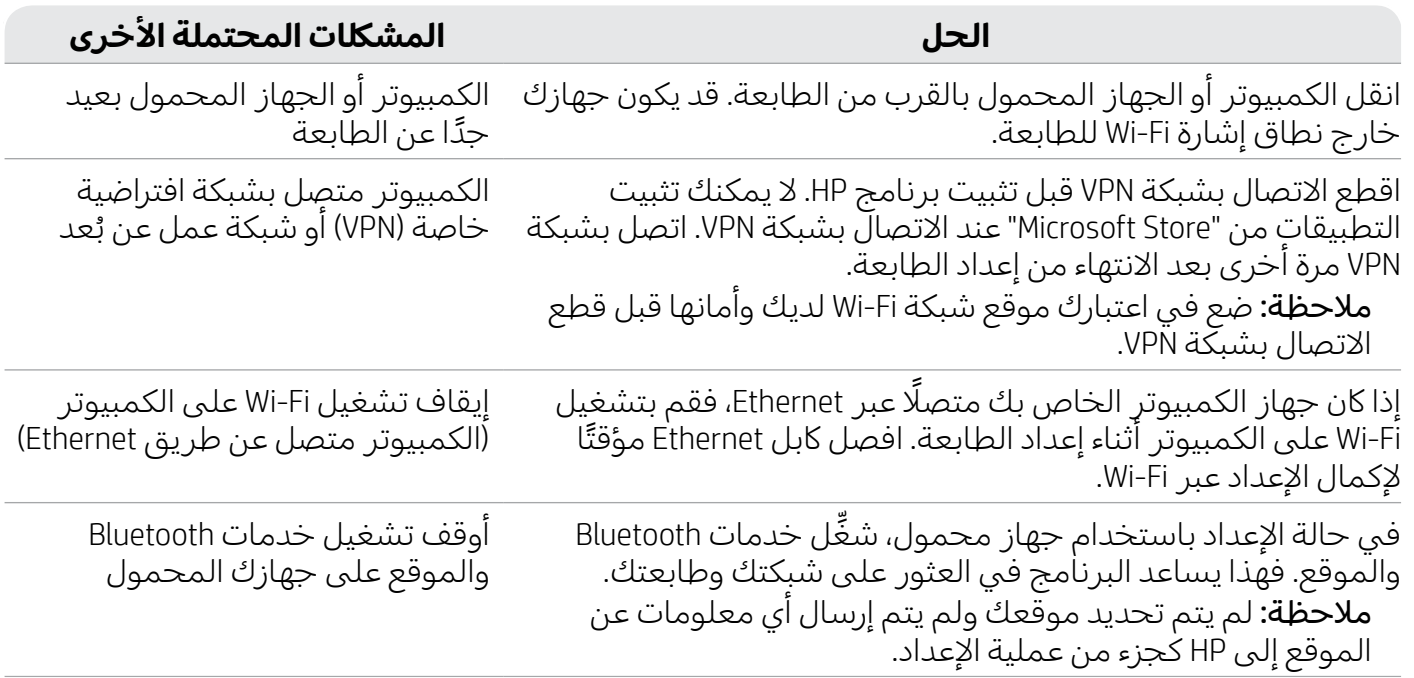

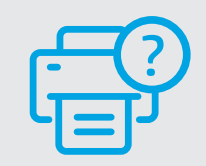

# **التعليمات والدعم**

لاستكشاف مشكلات الطابعة وإصلاحها والاطلاع على مقاطع الفيديو، تفضل بزيارة موقع [hp.com/start/53N94C](https://www.hp.com/start/53N94C/?utm_source=qr&utm_medium=guide)

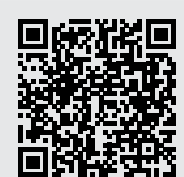

**[hp.com/start/53N94C](https://www.hp.com/start/53N94C/?utm_source=qr&utm_medium=guide)**

# **معلومات إعداد مكونات الطابعة**

### **تحميل الورق**

.1 افتح درج الورق وغطاءه.

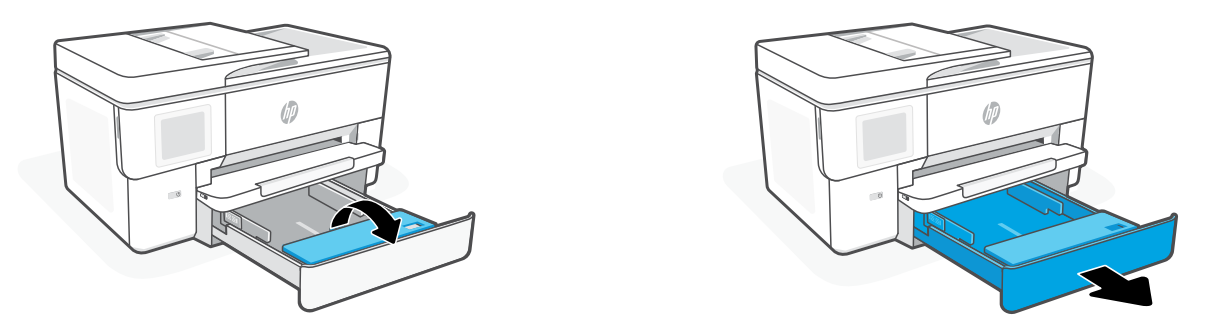

2. حمّل ورقًا بحجم Letter أو A٤ في الاتجاه الرأسي واضبط الموجهات.

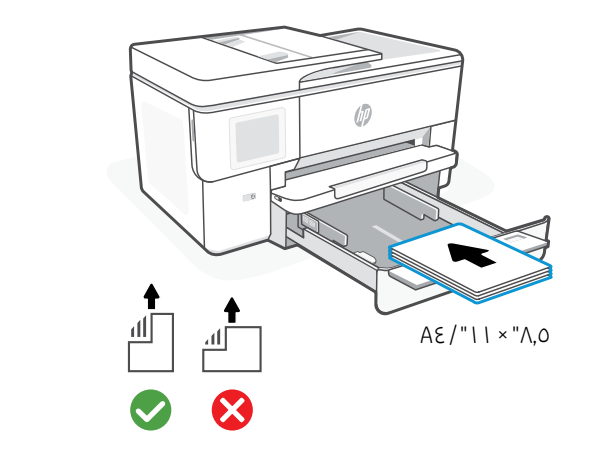

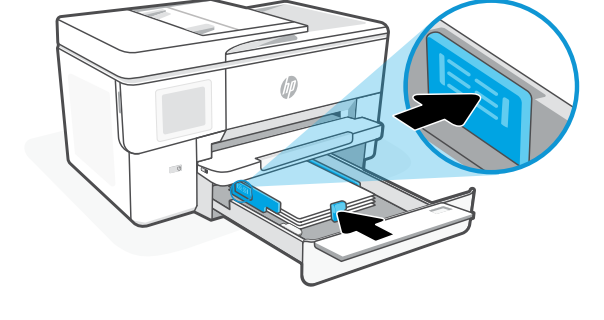

.3 قم بغلق درج الورق وغطاءه. اسحب امتداد درج استقبال المطبوعات لفتحه.

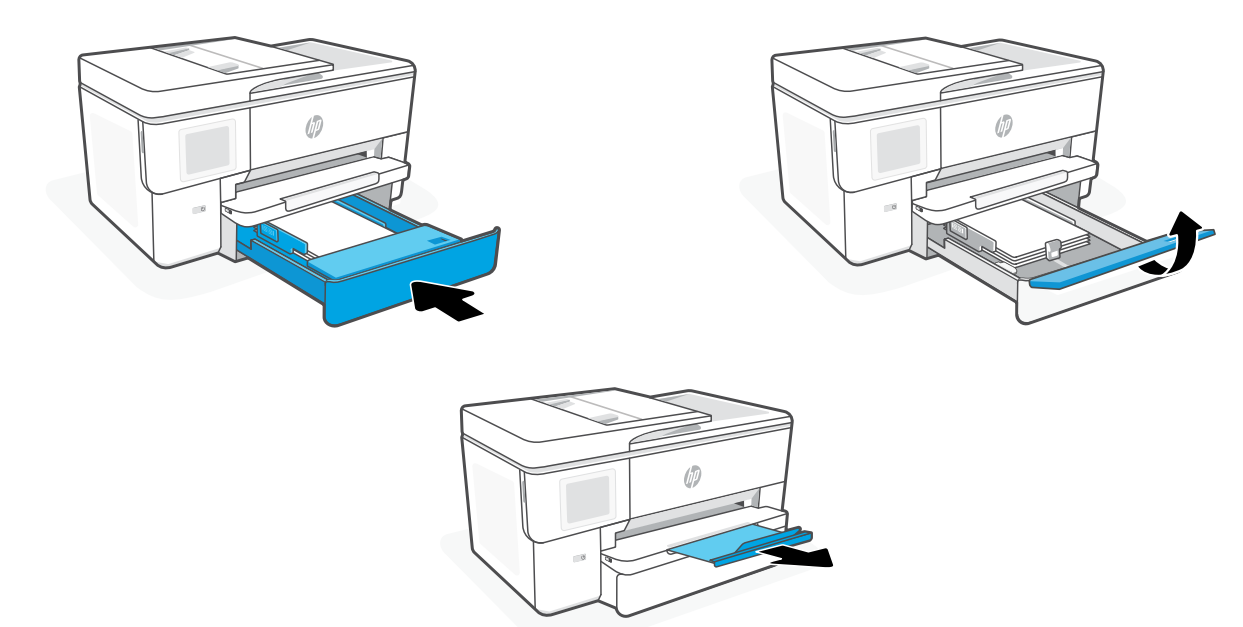

### **تثبيت الخراطيش**

1. افتح الباب الأمامي.

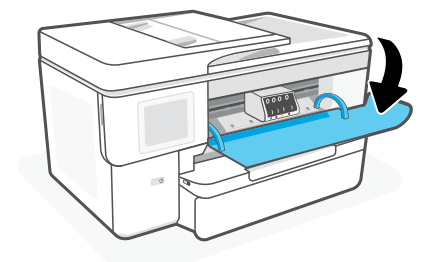

.2 افتح تغليف الخراطيش. **ملاحظة:** احرص على استخدام الخراطيش المرفقة بالطابعة للإعداد.

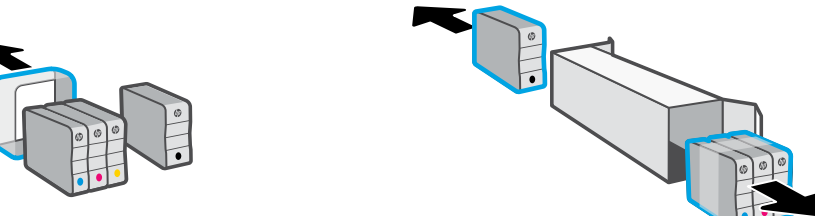

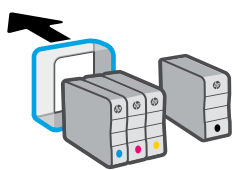

3. أدخل كل خرطوشة بإحكام في الفتحة المشار إليها. أغلق الباب الأمامي.

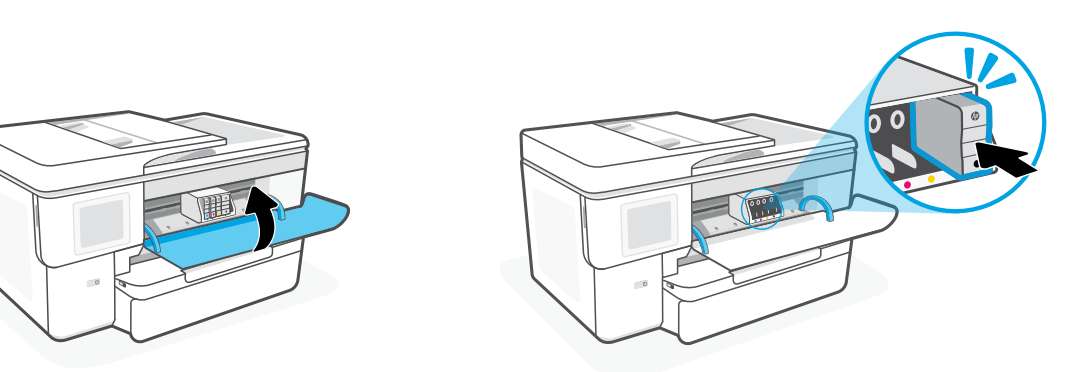

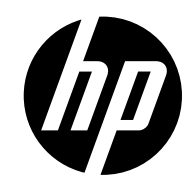

© Copyright 2023 HP Development Company, L.P.

Microsoft and Windows are either registered trademarks or trademarks of Microsoft Corporation in the United States and/or other countries. Microsoft et Windows sont soit des marques soit des marques déposées de Microsoft Corporation aux États-Unis et/ou dans d'autres pays.

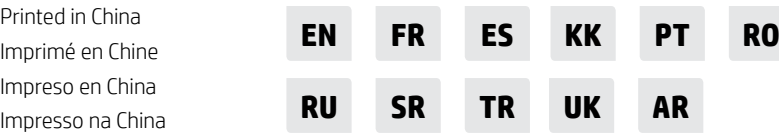

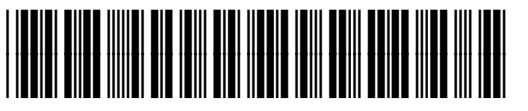

53N94-90033